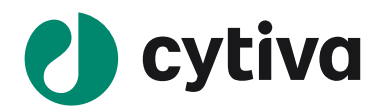

# ÄKTA go はじめてお使いの方へ (UNICORN 7.8~版)

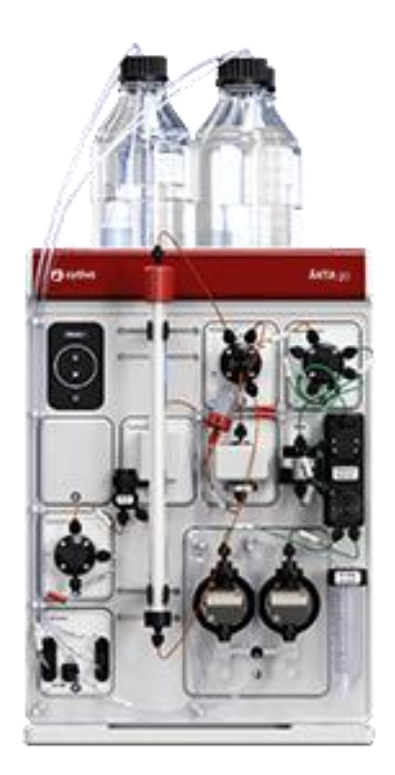

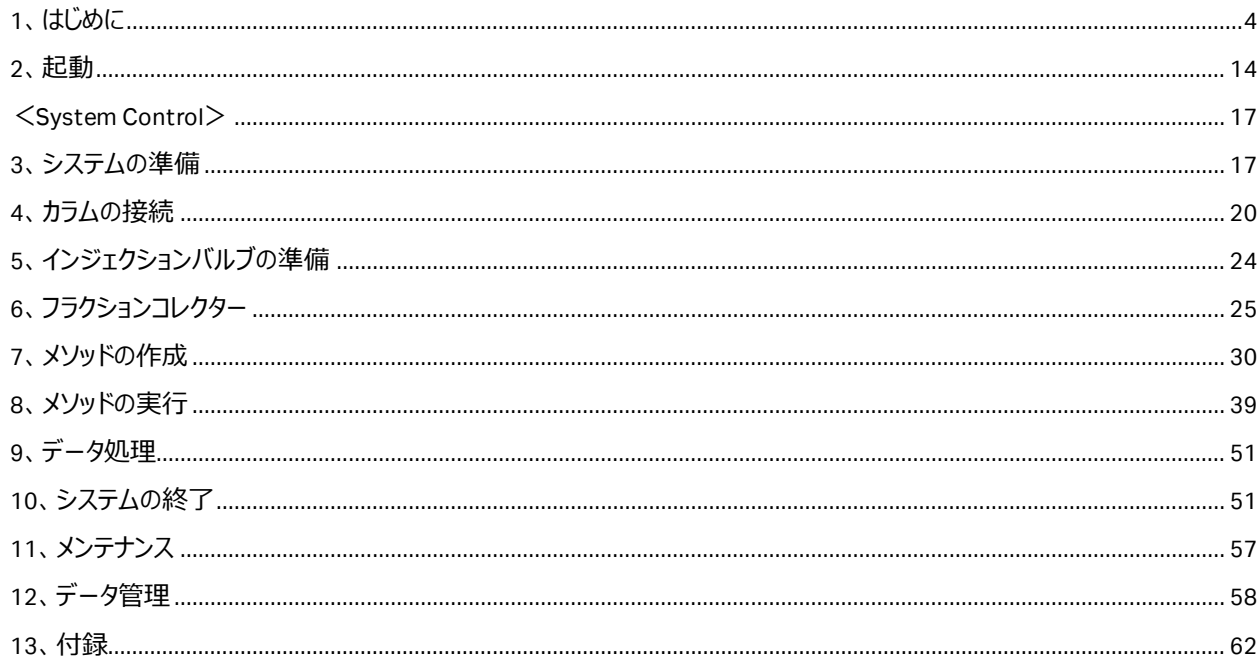

### .<br>この資料は、 本機の User Manual および Operating instructions を補足する資料 です。機器操作の詳細や最新情報は、弊社 Global site よりそれぞれのマニュアルを あ照ください (下記の資料番号にて検索いただけます)

# ·ÄKTA go User Manual: 29391392

### ·ÄKTA go Operating instructions: 29360951

Global site: https://www.cytivalifesciences.com/ja/jp

誤った取扱いをした場合に生じる危険や損害の程度を、 次の区分で説明しています。 インスコンスコンスコンスコンスコン国記号の意味は次の通りです

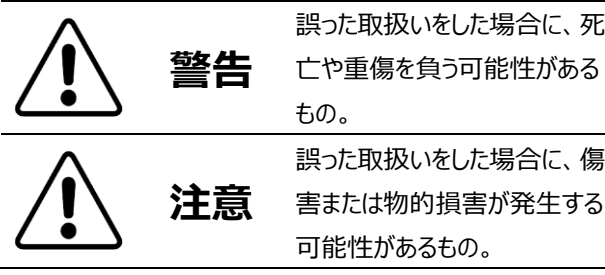

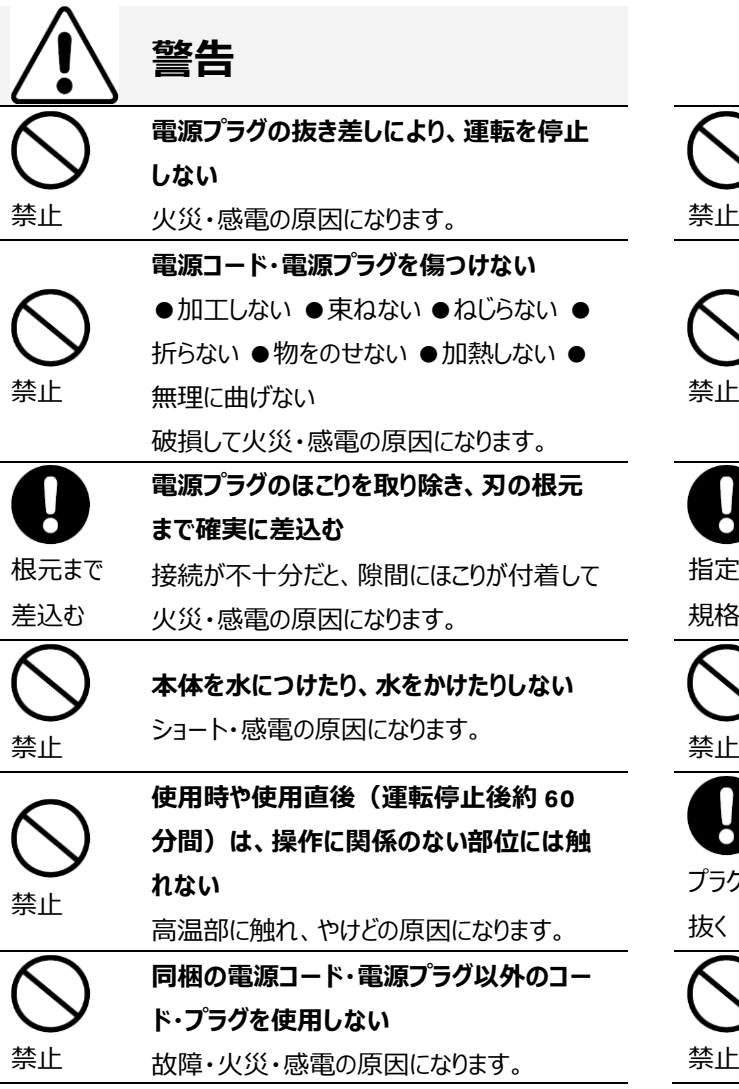

# 必ずお守りください

弊社機器に関する一般的な注意事項を記載しています。 取扱いの詳細は必ず製品添付の使用説明書をご覧くださ い。

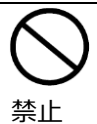

してはいけない「禁止」を示します。

必ず実行していただく「強制」を示します。

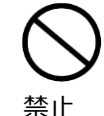

**電源コードを途中で接続しない、タコ足配 線をしない** 火災・感電・故障の原因になります。

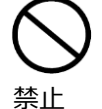

**修理・分解・改造はしない** 火災・感電の原因になります。

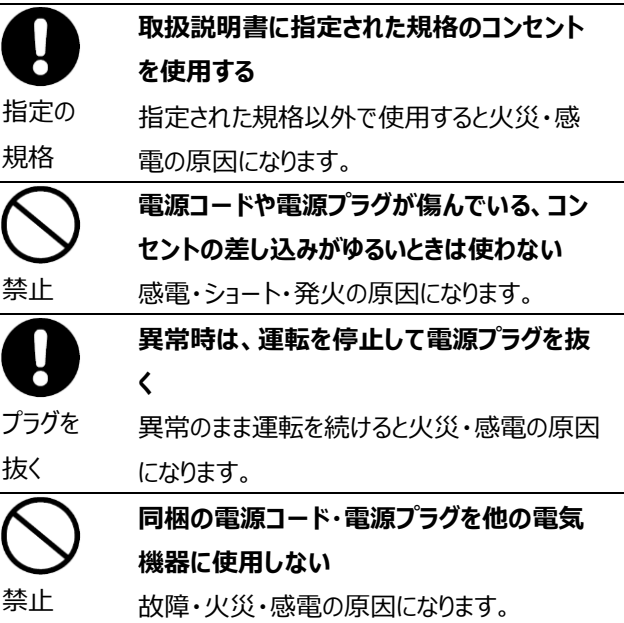

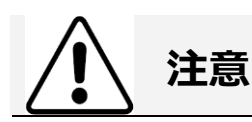

禁止

**設置時は、次のような場所には置かない** ●不安定な場所 ●湿気やほこりの多い場 所 ●油煙や湯気が当たる場所 ●直射日 光の当たる場所 ●風雨のあたる場所 ●熱 器具の近く ●高温になる場所 ●吸・排気 口をふさぐような場所

このような場所に置くと、ショートや発熱、電 源コードの被膜が溶けるなどして、火災や感 電、故障、変形の原因になることがありま す。

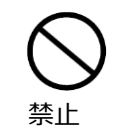

**ぬれた手で電源プラグを抜き差ししない** 感電の原因になります。

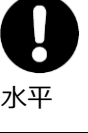

**水平で丈夫な場所に設置する**

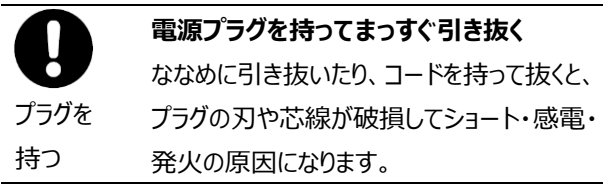

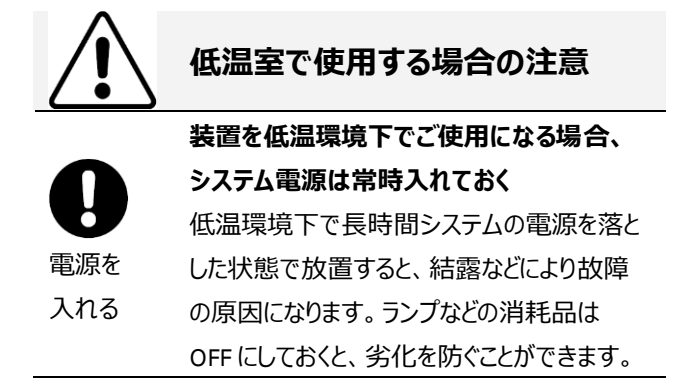

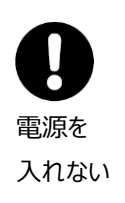

**装置を低温室から常温の場所に移動させる 場合、常温に設置後、装置内の結露が無く なるまでシステム電源を入れない(状況に より異なるが、通常半日から一昼夜)** 感電・漏電火災の原因になります。

掲載されている製品は、試験研究用以外には使用しないでください。

記載されている内容は予告なく変更、修正される場合がありますので、あらかじめご了承ください。

製品名に付記される番号の中には、製造上の管理でのみ適用される番号(単品で購入ができないものなど)や、製造終 了品も含まれます。

掲載されている社名や製品名は、各社の商標または登録商標です。

ソフトウエア UNICORN の動作保証は、弊社が納品しインストールしたコンピューターに限ります。他のコンピューターに追加イン ストールする場合にはライセンス契約(有料)が必要となります。

コンピューターに指定以外の外部装置やソフトウエアなどを接続、インストールした場合、動作の保証はいたしかねます。

マニュアル類は、本国(インターナショナル)サイトよりダウンロード可能です。 本国ウェブサイト(英文) www.cytivalifesciences.com

# <span id="page-3-0"></span>**1. はじめに**

このマニュアルは、はじめて ÄKTA go をお使いになる方への取り扱い説明のために書かれたものです。より詳しい使用方法は、 機器付属の英文マニュアル、ヘルプメニューなどをご参照ください。英文マニュアルの入手方法は本書の付録に記載しています。

システムの設置状況、コンピューター、コンフィグレーションを含むソフトウエアの設定およびバージョンにより、表記と異なる場合 があります。

製品の仕様は予告なく変更される場合がありますので、あらかじめご了承ください。

### **1.1. ÄKTA go 本体の構成**

#### \*:オプション

※ システム構成により、異なることがあります。 1. インプ

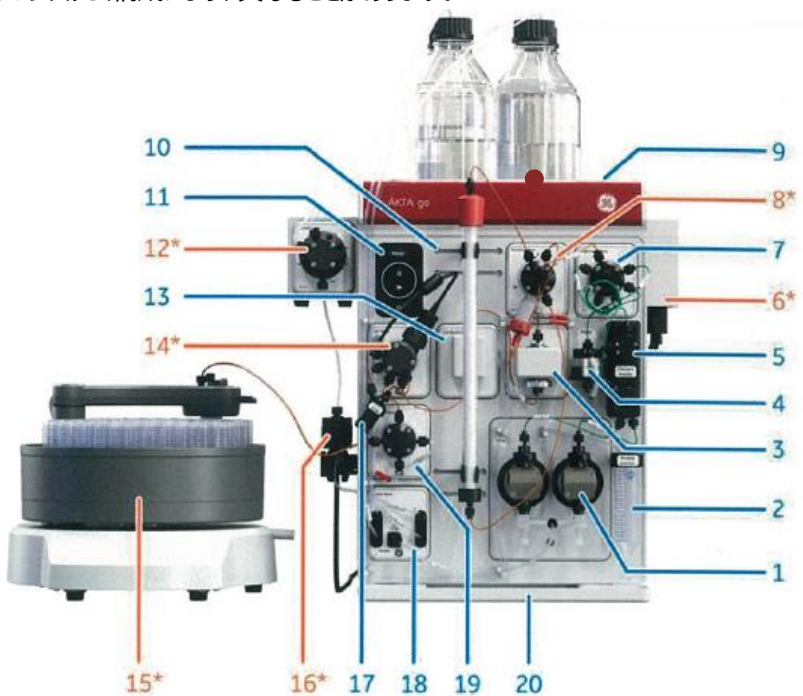

- 
- 2. リンス液容器
- 3. UV モニター
- 4. ミキサー
- 5. 圧力センサー
- 6. \*I/O-box
- 7. インジェクションバルブ
- 8. \*カラムバルブ
- 9. トップトレイ
- 10. レール
- 11. コントロールパネル
- 12. \*オプションインレットバルブ
- 13. コンダクティビティモニター
- 14. \*pH バルブ
- 15. \*フラクションコレクター
- 16. \*エアーセンサー
- 17. フローリストリクターFR902
- 18. インレットバルブ
- 19. アウトレットバルブ
- 20. ボトムトレイ

#### コントロールパネル

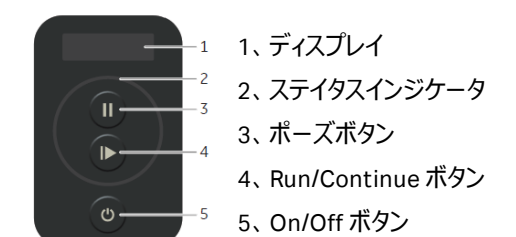

#### ステイタスインジケータ

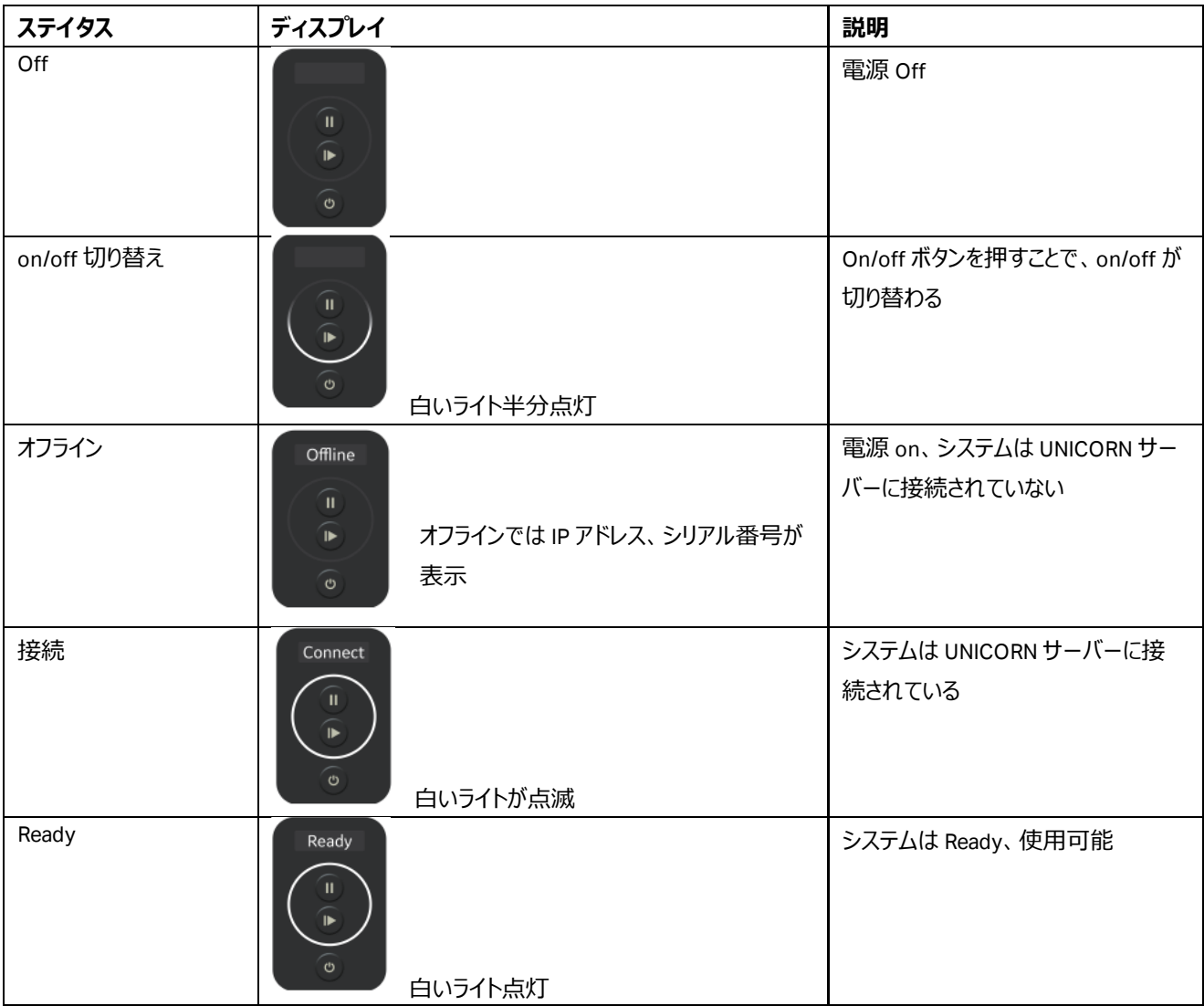

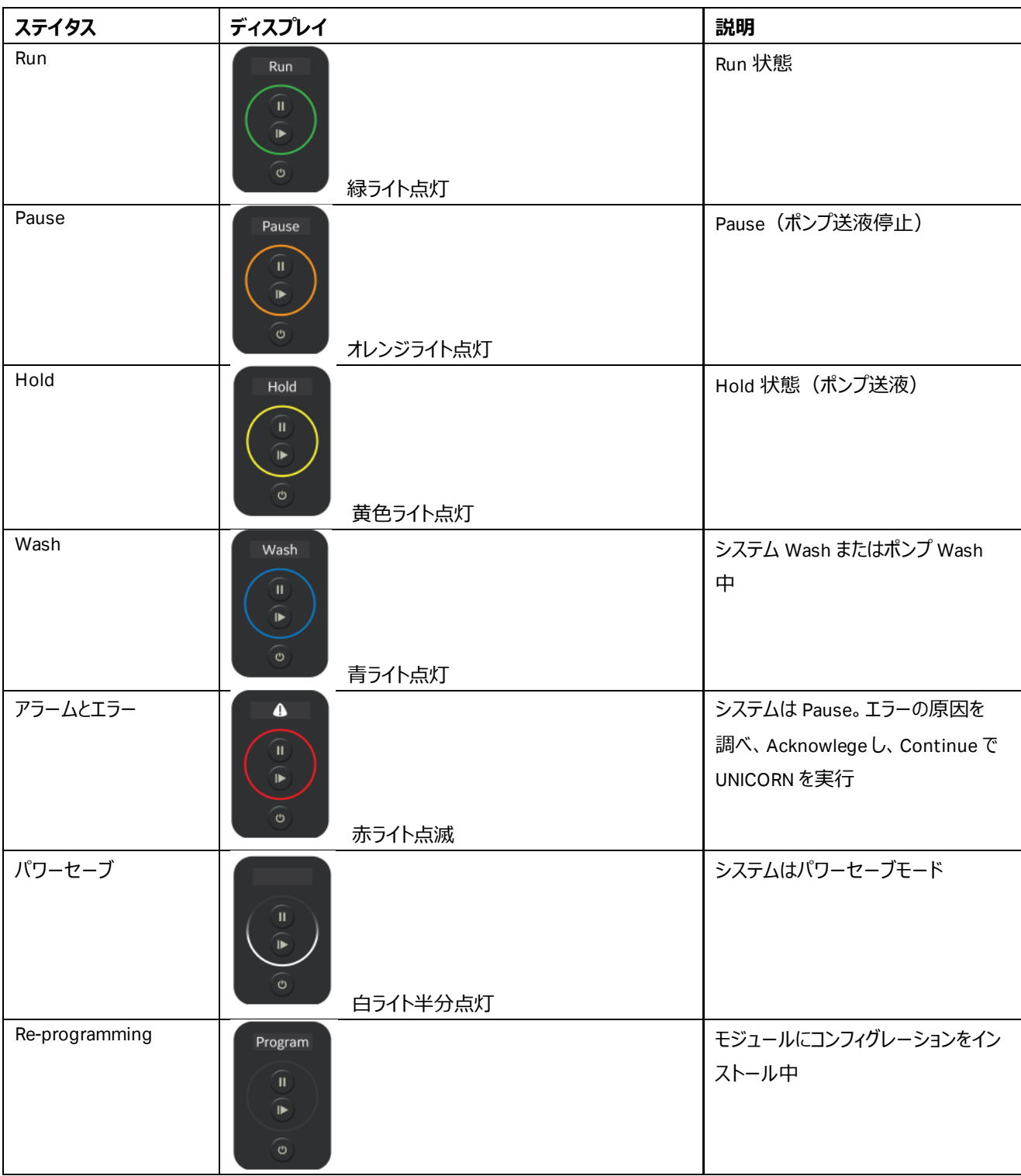

ÄKTA go の流路図

※システムの構成により、下図とは異なる場合があります。

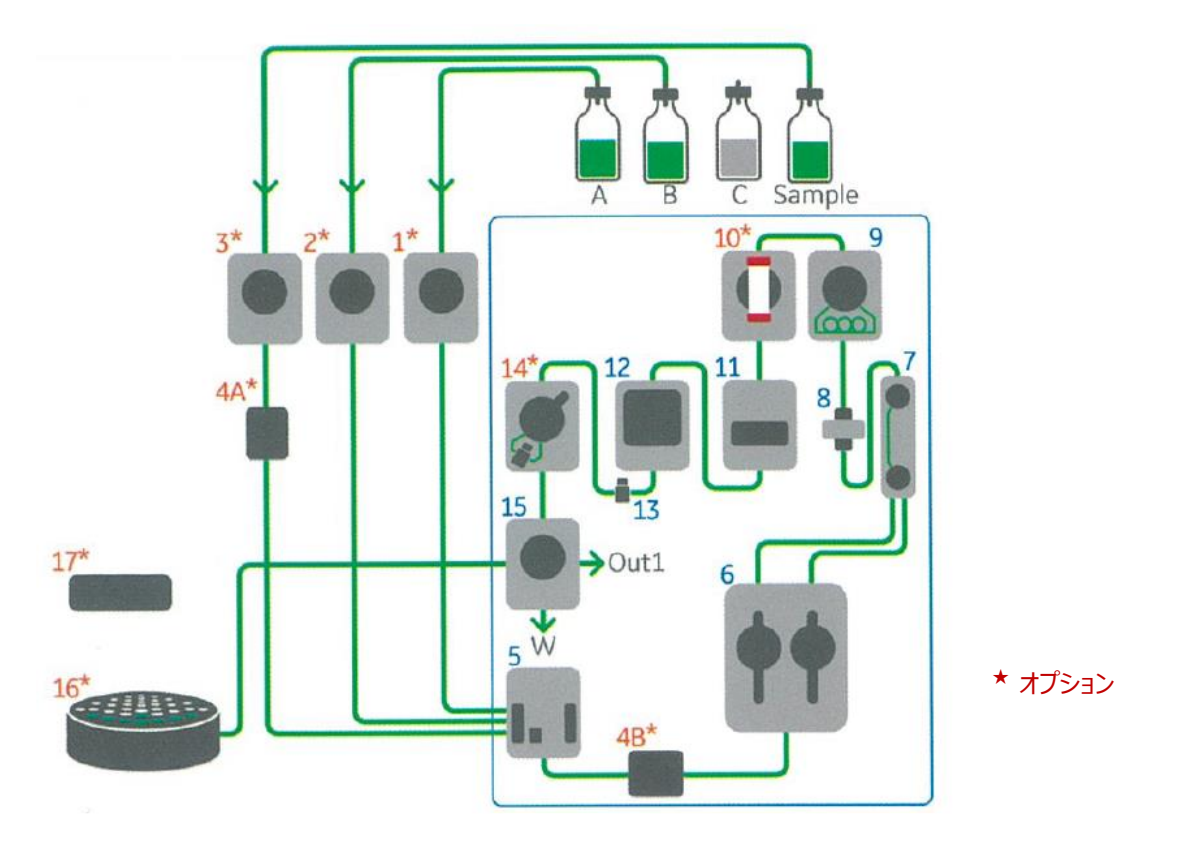

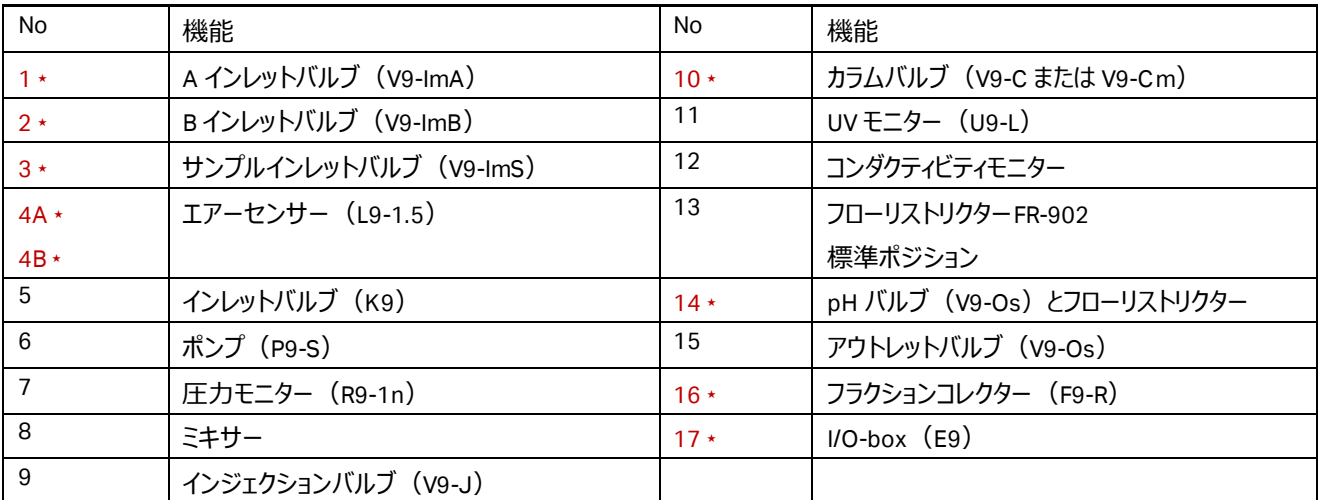

◆ システムポンプ P9-S (1 ポンプ、2 ヘッド) 流速 0.01~25 ml/min、耐圧 5 MPa。 リンス機構あり。

◆バッファートレイ 耐荷重:6 ㎏ 2x1L+2x2L 1 点 2 ㎏まで

◆ バッファーバルブ □K9 (標準装備) システムポンプの上流に位置するインレットバルブ(バッファー、サンプル、洗浄 液)。 グラジエント時はインレット A とインレット B をスイッチする。 コネクター:5/16" UNF

□V9-ImA、V9-ImB (オプション) システムポンプの上流に位置する 6 ポートバルブ。  $A$  インレット (V9-ImA) : A1~A6  $B$  インレット (V9-ImB): B1~B6 (初期ポジションはそれぞれ A1、B1) コネクター:5/16" UNF

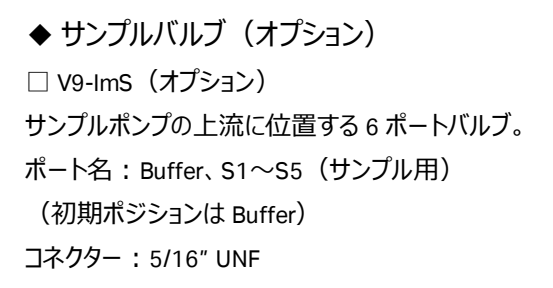

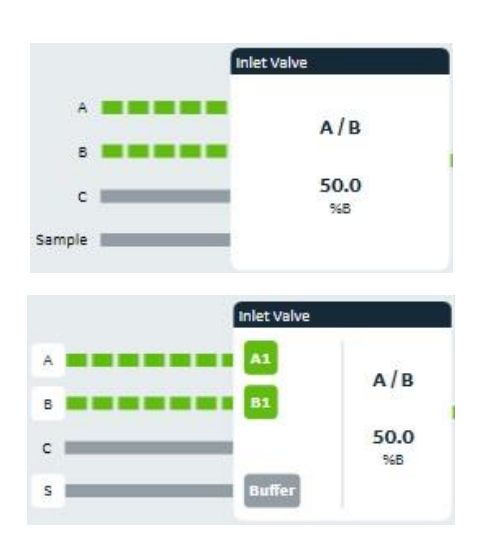

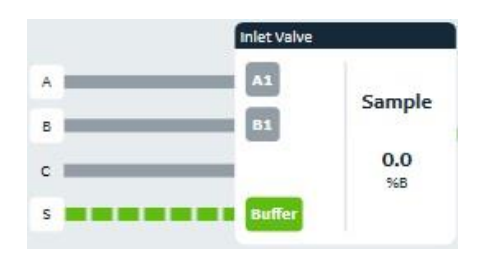

◆ ミキサー (Static)

グラジエントの再現性を得るために、ライン中で溶液を混合します。ミキサーチャンバーボリューム1mL。

◆ オンラインフィルター カラムおよびラインの閉塞を防ぐた め、ミキサーの前にオンラインフィル ターを接続することができます。 オンラインフィルターは 0.75mm の UNION 1/16"M/ UNION 1/16"M コネクター(29383531)で接続 します。

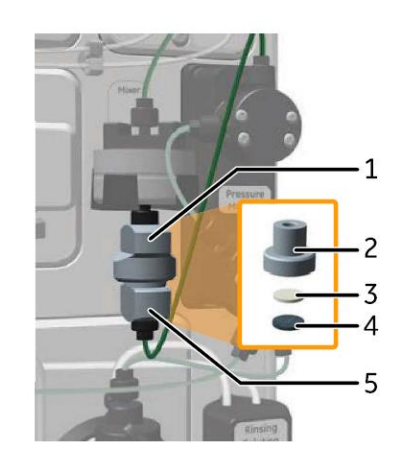

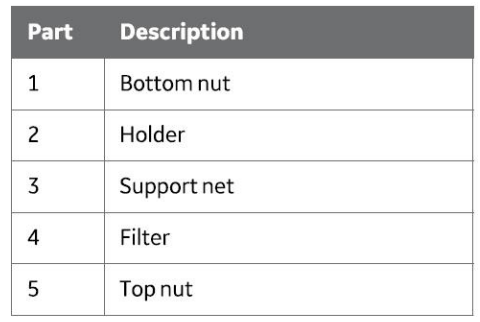

ポンプからサンプルを添加する場合はオンラインフィルターを接続しないでください。

#### ◆ インジェクションバルブ (V9-J)

Col<sup>t</sup>

 $W1$ 

 $V9-$ 

3 つのポジションがあるサンプル添加専用バルブです。 ポジションを切り換えることにより、チュービングの繋ぎ換えをすることなく、サンプルループや ポンプからサンプルを添加することができます。

Col<sup>+</sup>

Pum

Inject

Loor

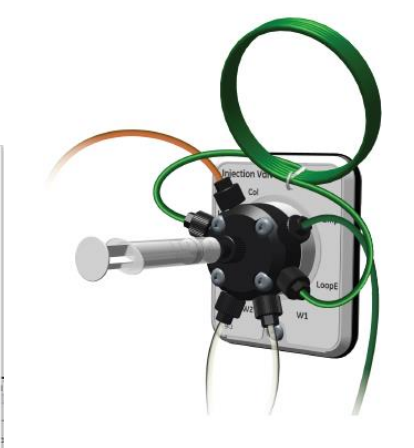

#### **Load**

Load

Loor

初期ポジション。システムポンプから送液されたバッファーは、直接カラムに流れます。

 $I_{W1}$ 

また、シリンジを使用してサンプルをサンプルループに充填する際も、このポジションを使用します。

 $V9-J$ 

#### **Inject**

サンプルループに充填されたサンプルをカラムへ送液するポジション。システムポンプから送液されたバッファーは、サンプルル ープを通ってカラムに流れます。

Waste

LoopF

 $C_{11}$ 

Pump

Ħ

 $I_{W1}$ 

 $V9-J$ 

#### **Waste**

システムポンプから送液されたバッファーは、廃液ポートに流れます。Pump Wash を選択した時には自動的にこのポジショ ンに切り替わります。

#### ◆ サンプルループ、スーパーループ

インジェクションバルブに接続して使用します。

□サンプルループ:10 µl (18112039)、100 µl (18111398) (以上耐 圧 25 MPa まで)、500 µl(18111399)、1 ml (18111401)、2 ml (18111402)(同 10 MPa まで)、5 ml (18114053)(同 1 MPa ま

で) □スーパーループ:150 ml までのサンプルを添加 10 ml

(18111381)、50 ml(18111382)(同 4 MPa まで)、150 ml(18102385、別途コネクター及びチュービングが必要) (同 2 MPa まで)

#### ◆ カラムバルブ (オプション)

□ V9-C (オプション)

5 本までのカラムを並列に接続可能(初期ポジションはバイパス)。 順方向(Down Flow、標準)と逆方向(Up Flow)の設定が可能。 カラム入口およびカラム出口に圧力センサーを搭載。

□V9-Csm (オプション) 3本のカラムを接続可能(初期ポジションはバイパス)。 順方向(Down Flow、標準)と逆方向(Up Flow)の設定が可能。

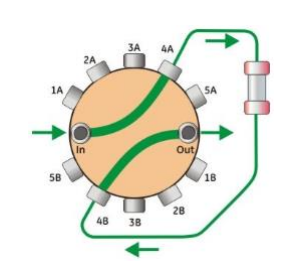

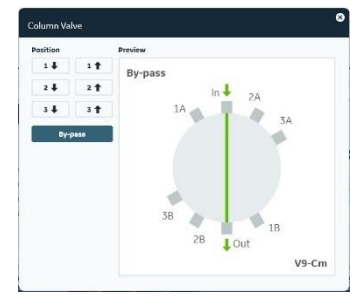

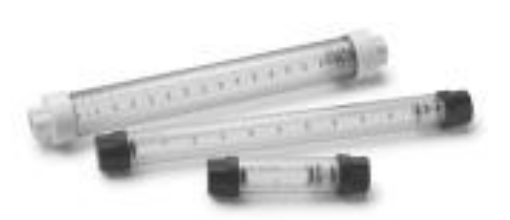

#### ◆ カラムクランプ

• カラムクランプ(28956319) 外形 10-21 mm カラム用クランプ。 長いカラムは 2 つのクランプでカラムを保持。

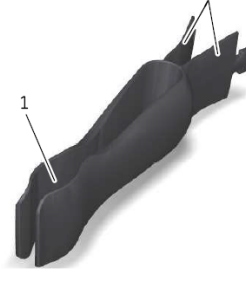

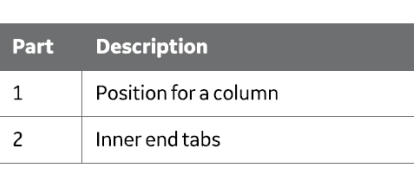

• M μlti-directional カラムクランプ (29383530) 外形 12-18 mm カラム用クランプ。 UV セルにカラムを直結するときに使用。 長いカラムは 2 つのクランプでカラムを保 持。

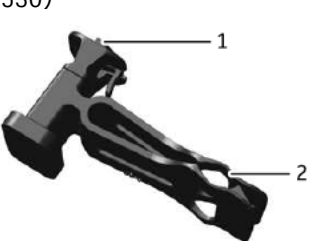

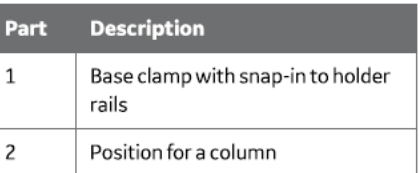

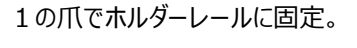

• カラムホルダー (28956282) 外形 10-50 mm カラム用クラン プ。長いカラムは 2 つのクランプ でカラムを保持。

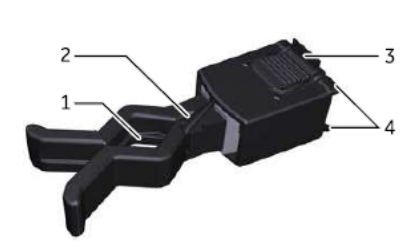

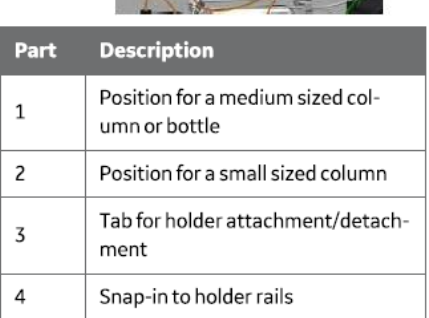

- システムポンプ:標準装備
- カラム入口: V9-C (アドバンスカラムバルブ)のみ装備
- カラム出口:V9-C(アドバンスカラムバルブ)のみ装備 <圧力表示>
- Pressure:システムポンプ圧
- Pre column (PreC) pressure: カラム入口圧 (V9-Cの み)
- Post column (PostC) pressure: カラム出口圧 (V9-C のみ)
- Delta column (DeltaC) pressure: カラム出入口差圧 (V9-C のみ)

#### <設定可能なアラーム>

- Pressure
- Pre column pressure (V9-C のみ)
- Delta column pressure (V9-C のみ)

 $\blacklozenge$  UV モニター (U9-L)

280 nm の固定モニター。

LED ランプ。

光路長 2 mm セル標準装備(2 µl illuminated volume / 30 µl total volume)。

オプションで 5 mm セル(18112824)(6 µl illuminated volume / 20 µl total volume)、0.4mm セル (29364878)(Cell volume 1 µL / Total volume 17 µL)に交換可能。

◆ コンダクティビティモニター (C9) 電気伝導度のオンラインモニタリング。 測定範囲0.01~999.99 mS/cm。

◆ pH バルブ (オプション)

 $\Box$  V9-pH 実験内容や使用するカラムにより pH フローセルおよび FR-902 の流路切り換えが可能なバルブ (初 期ポジションは pH フローセルがオフライン、FR-902 がインライン)。

◆ pH モニター (オプション)

測定範囲 pH 0~14(直線性は pH 2~12)、0.1 pH 単位で測定可能。 使用時は pH 電極(28954215)を pH バルブのフローセルへ装着。

電極の最大耐圧は 0.5 MPa です。システム下流に流路を閉塞するなど、背圧をあげないようにしてください。FR-902 は pH 電 極よりも上流に位置します。

◆ フローリストリクター FR-902 (18112135、標準搭載)

システムを安定稼働させる上で重要なパーツのため、システムから外すことなく、常時インラインで使用します。

流速や配管により、発生する圧力が異なります。 目安のシステム圧(常温設置、標準配管):1 ml/min で超純水を送液し、0.15~0.25 MPa。

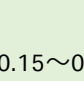

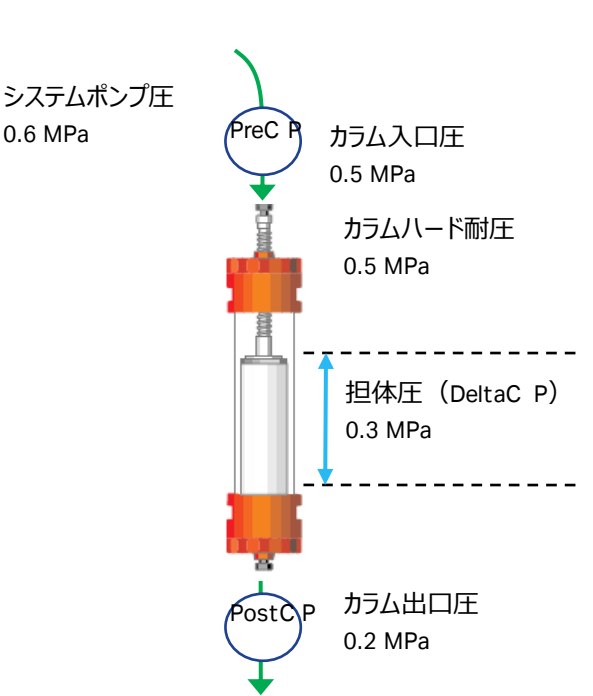

0.6 MPa

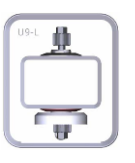

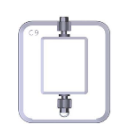

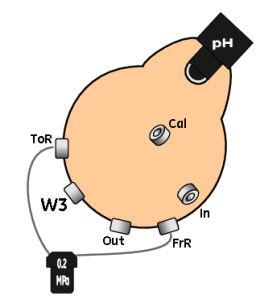

システムポンプやサンプルポンプの流量を恒常的に安定化し、さらに UV フローセルでの気泡発生によるノ イズを防止するためにバックプレッシャーをかけるパーツで、平均 0.2 MPa (※)の圧を発生します。フロ ーリ ストリクターによる背圧は、カラムに対してハードウェア(筒の部分)のみにかかり、カラムに充填され た担 体には負荷されません。 オプションの pH バルブが装着されている場合には、ハードウェア耐圧が 0.5 MPa 未満の空カラム (例: XK 50) を使用する時のみ、メソッド実行中は pH バルブのポジションを切

換え、フローリストリクターはオフラインにします。マニュ アルランでは、その都度 pH バルブの設定を変更(フローリストリクターをオ フライン)します。

XK 50 カラムでベッド高 40 cm 以下の場合、耐圧の高い HiScale カラムの使用をお勧めします。

◆ アウトレットバルブ (V9-Os)

Waste、Frac、Out1 の 3 ポートの出口を持つバルブ (初期ポジションは Waste)。 コネクター ・V9-Os:10-32 UNF

◆ フラクションコレクター

□ F9-R (ラウンド型)

標準ラック: 12 mm 試験管用ラック (19868403 または 19724202) (175 本) 18 mm 試験管用ラック (18305003 または 19868902) (95 本)

オプションラック:30 mm 試験管用カセット (18112467 または 18112468) (40 本) いずれも試験管の高さは 5~18 cm の間で対応。

必要に応じてチューブサポートを装着して、高さを調整します。

□ F9-T (プレート型)

下記のプレートまたはマイクロチューブ、試験管が使用可能 使用可能なプレート

寸法が同じであれば、他のメーカーのプレートも使用できます。

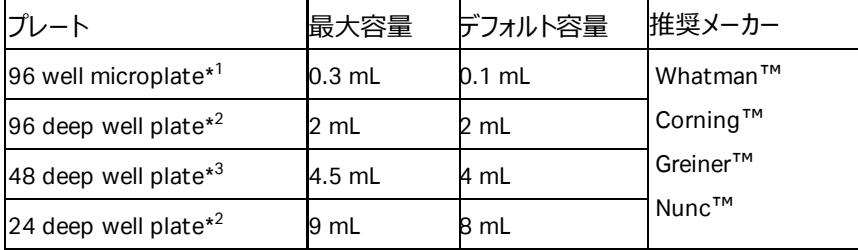

\*1 使用にはマイクロプレートホルダーF9-T とマイクロノズル F9-T が必要です。

\*2 標準的な高さ 44mm の角型ウェルのみ使用可能

\*3 角型ウェル A1~H6 は、高さ 44mm の標準タイプのみ使用可能

#### マイクロチューブ、試験管とそれに適したホルダー

マイクロチューブのサイズが 0.5 mL、1.5 mL、2 mL の場合は、Eppendorf™を推奨します。15 mL および 50 mL の試験管は Falcon™を推奨します。同等の品質と寸法であれば、他のメーカーのチューブを使用できます。

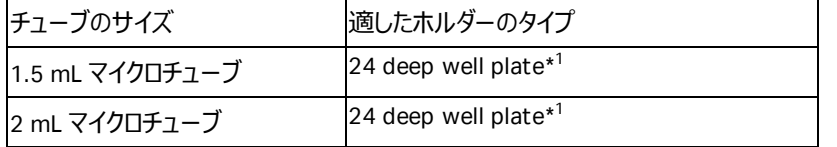

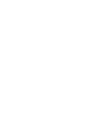

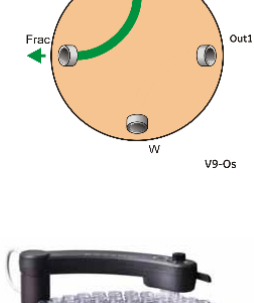

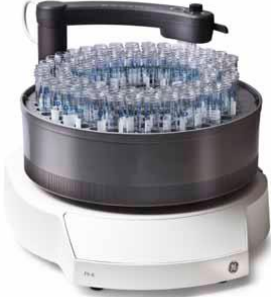

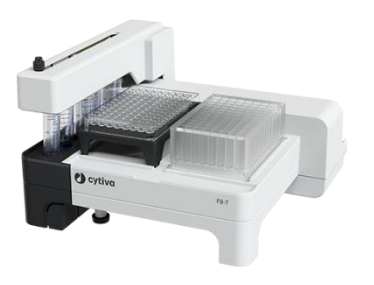

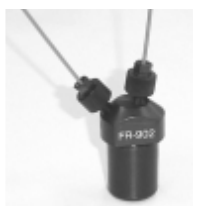

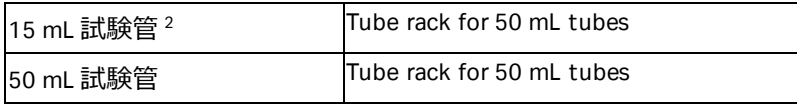

<sup>1</sup> 蓋が付いているマイクロチューブの場合のみ可能。

2 ホームポジション用のみで、分画用ではありません。

◆ 外部エアーセンサー (L9-1.5 (28956500): オプション) フローセル(1)をアダプター(2)(28956342)およびボトルホルダー(3) (28956327)を用いて固定。 L9-1.5:内径 1.5 mm、低圧用。主にポンプインレットチュービング中に接続し て使用。コネクター:5/16" UNF。

◆ 外部 I/O ボックス (E9: オプション) 外部装置への信号(波形など)の入出力を行うユニット。 アナログ信号:出力 (±1 V) 2 種まで、および入力 (±2V):2 種まで デジタル信号: 出力: 4 種まで、および入力: 4 種まで

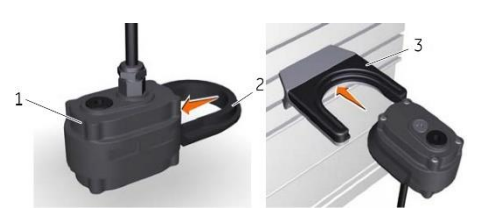

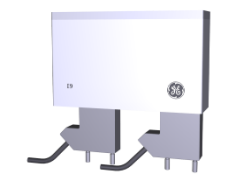

◆ ご使用のシステム構成

□ コンフィグレーション

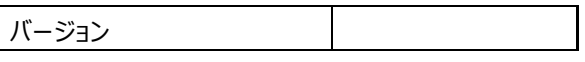

□ ÄKTA go

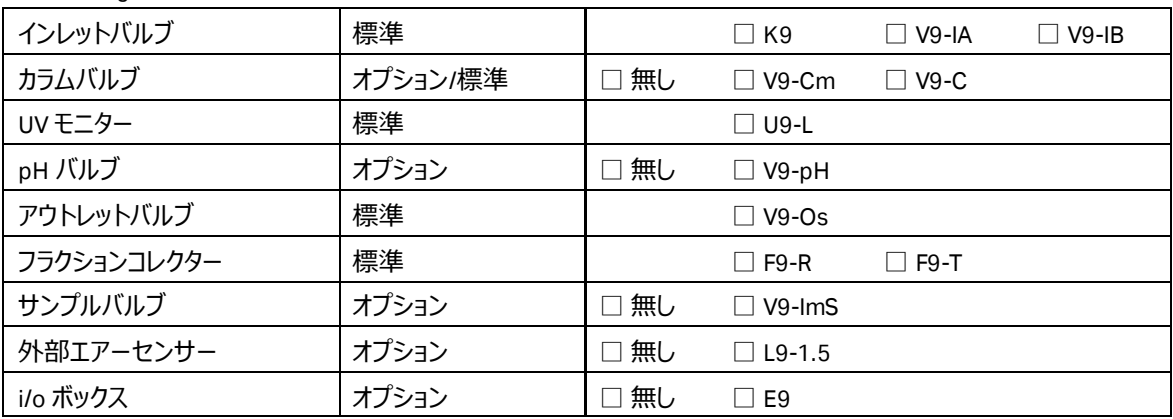

### **1.2. ÄKTA go での実験準備から後片付けまでの流れ**

◆ 準備するもの

□ カラム、コネクター類

### <span id="page-13-0"></span>□ サンプル □ 脱気した超純水 (用時調製します) □ 精製で使用するバッファー (用時調製します) □ 20%エタノール □ ディスポーザブルシリンジ(サンプルの液量に合わせた容量) □ フラクションコレクター用の試験管・プレート等 ◆ システムの準備とチェックポイント システム、コンピューターの起動 2 章 ↓ システム内の水置換 3 章 ↓ インレットチュービング/ポンプヘッドのパージ、 圧の安定性チェック ↓ サンプルインジェクションバルブ周辺の配管確認 5 章 カラム接続とカラムの水置換 インスタック インスタック しょうせい インタン インタン インタン インタン インタン インタン インタン しょうかん はんかん はんかん しょうかん しょうかん かんきょう しょうかん はんかん しょうかん しょうかん しょうかん しょうかん しょうかん しょうかん しょうかん しょうかん しょうかん しょうかん しょうかん しょうかん しょうかん しょうかん しょうかん しょうかん しょうかん しょうかん ↓ システム内のバッファー置換 インター・コンピュータ インステム内のバッファー置換 ↓ フラクションコレクターの準備 インファー トラント 6章 ↓ メソッド作成 ファイン ファイン しんしょう しょうしょう しょうしょう マラコン すいしょう すいしょう すいしゃ しょうしょう こうしゃ こうしゃ こうしゃ こうしゃ こうしゃ こうしゃ こうしゃ (既存メソッドを使用する場合はこのステップを飛ばします) ↓ メソッド実行 スタックス おおし しょうしょう しょうしょう 8 章 ↓ システム内の水洗浄、カラムの水洗浄 10 章 ↓ システム、カラムの 20%エタノール置換 10 章 ↓ (データの Evaluation、レポート作成) 9 章 ↓ コンピューター、システムの終了 インクリーン しんしゃ しんしゃ しんこう 10 章

### **2. 起動**

### **2.1. システム本体と UNICORN の起動**

ÄKTA go では、少なくとも 3 口 (ラップトップの場合は 2 口) のコンセントが必要です。システム本体、コンピューター、ディスプ レイのソケットをコンセントに接続します。必要に応じ、プリンターや外付けハードディスクドライブ (オプション) のソケットをコンセ ントに接続します。なお、これらコンセントの一部を OA タップで管理することがあります。

1. ÄKTA go 本体の全面にある主電源 (5) を 2 秒押します。

低温下で使用する場合は結露防止のため本体の電源は常時通電状態にします。 コンピューター起動の前に一度主電源を切り、再度電源を入れます。

- 2. コントロールパネルは白いライトが約 2 秒間点灯します。
- 3. システムの電源が入りました。 コントロールパネルには **Offline** と表示されます。
- 4. コンピューター、ディスプレイ、必要に応じプリンターの主電源を入れます。 Windows が立ち上がります。 コントロールパネルの表示が **Offline→Connect→Ready** にかわります。

*Tips!* デスクトップにある MadCap HelpView アイコンは、UNICORN のヘルプを表示するためのソフトウエアで す。

ヘルプ内容を表示させる場合は、UNICORN のヘルプメニューから実行します。

- 5. PC のデスクトップの UNICORN アイコンをダブルクリックして起動します。 UNICORN の起動が速すぎると、データベースへアクセスできないことがあります。
- 6. Log On ダイアログが表示されたら **User Name** より **Defa μlt** を選択し、 **Password** に「**uni55corn**」と入力し、**LOGIN** ボタンをクリックします。 起動するモジュールはチェックボックスで選択することができます。起動しなかったモジ ュールや閉じてしまったモジュールを追加で起動する場合は、UNICORN アイコンをダ ブルクリックします。Log On ダイアログで、起動したいモジュールにチェックを入れ、 **LOGIN** ボタンをクリックします。 各モジュールの Tools メニューからでも呼出可能です。

*Tips!* パスワードの入力の有無は、UNICORN Configuration manager にて設定を変更することが可能です。Windows の Start ボタンより「UNICORN Configuration manager」で検索します。

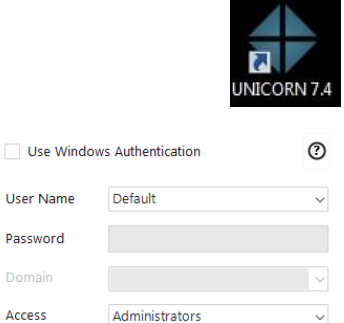

System Control

**V** Evaluation

LOG IN **CANCEL** 

User Name

**Password** 

Access

Administration

Method Editor

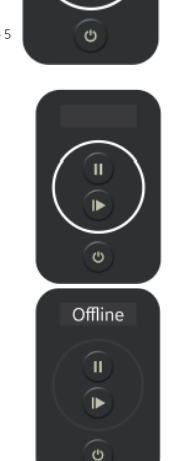

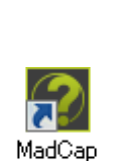

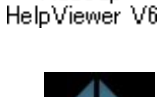

7. コンピューターと ÄKTA go 本体のコミュニケーションが取れると、UNICORN の System Control 画面には 「**Ready**」と表示されます。

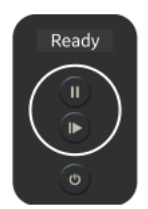

Control View  $\Omega$ 

Cancel

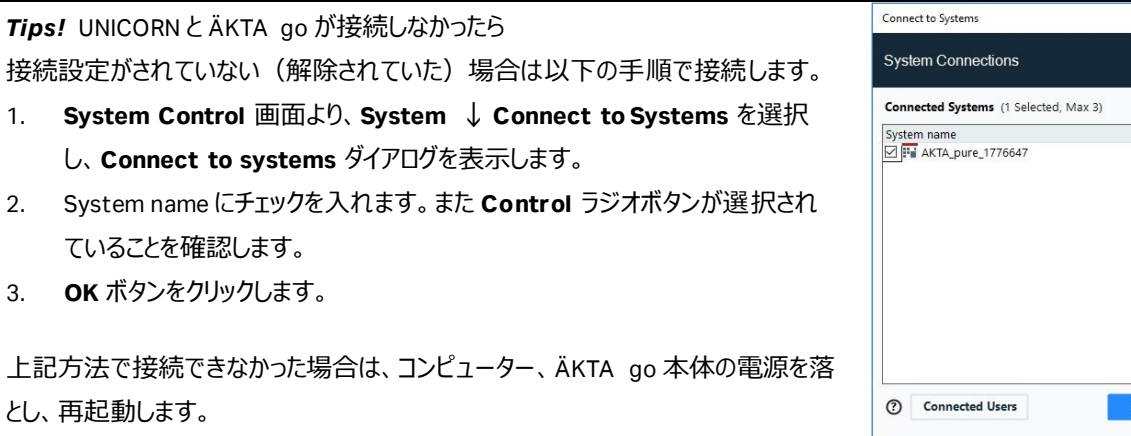

### **2.2. UNICORN の操作モジュール**

UNICORN には 4 つの操作モジュール(**Admi nistration、Method Editor、System Control、Evaluation**)があり、画 面最下段のタスクバーにボタンが表示されています。表示は順不同です。以下の表に各モジュールの主な機能を示します。

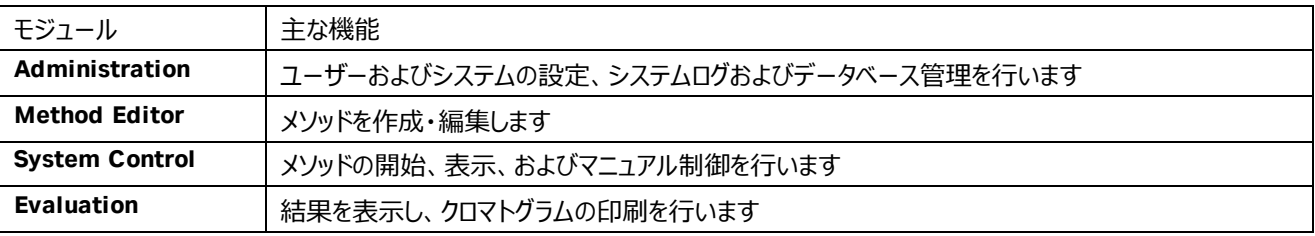

### **2.3. 操作画面**

モジュールの切り替え:操作したいモジュールのボタンを、タスクバーから選んでクリックします (表示は Windows の設定により 異なります)。

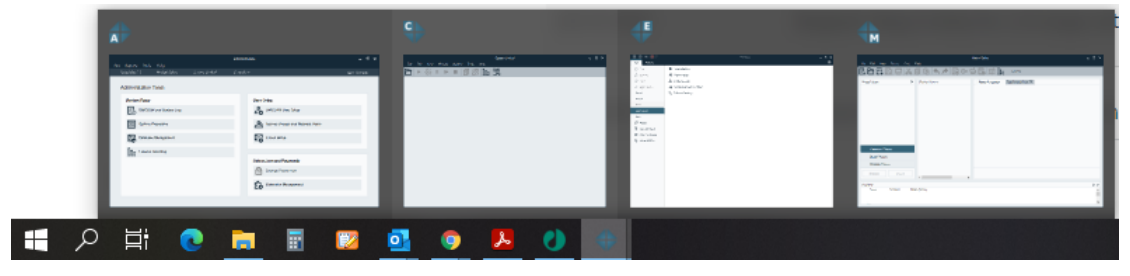

*Tips!* 開いていないモジュールを起動させるには

- 1. デスクトップの **UNICORN** アイコンをダブルクリックします。
- 2. **Log On** ダイアログの **Option** ボタンをクリックして、これから起動したいモジュールにチェックを入れます。
- 3. **OK** ボタンをクリックします。

各モジュールの **Tools** メニューからでも呼出可能です。

### <span id="page-16-0"></span>**2.4. Process Picture:プロセスピクチャー**

マニュアル操作の一部は System control 画面の下方にある **Process Picture** より入力が可能です。

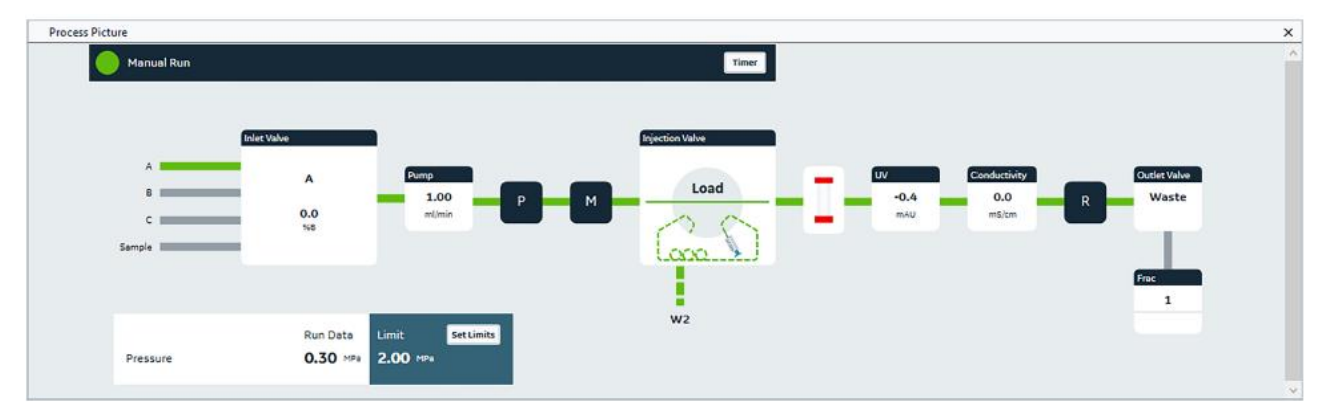

- 1. 該当するコンポーネントの図をクリックします。
- 2. 表示されたパネルから、コマンドの値を入力し、そのコマンドに対応するボタンをクリック します。
- <プロセスピクチャーよりコマンド入力が可能なコンポーネント>
- ・ バッファーバルブ、サンプルバルブ(オプション)
- ・ システムポンプ
- ・ インジェクションバルブ
- ・ カラムバルブ(オプション)
- ・ UV モニター(オートゼロ)
- ・ pH バルブ(オプション)
- ・ アウトレットバルブ
- ・ フラクションコレクター

<span id="page-16-1"></span>エアーセンサー内蔵バルブを使用の場合、センサーが空気を検出すると、プロセスピクチャーのバル ブ右肩に○印が表示されます。

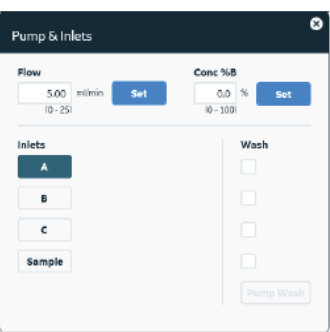

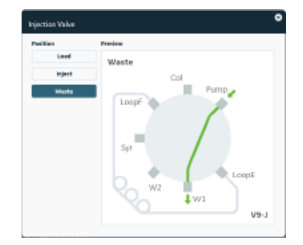

## **3. システムの準備**

#### **3.1. 廃液チュービングの確認**

廃液ボトルの中が空になっていることを確認します。

PTFE または ETFE 製の廃液チュービング (インジェクションバルブ W1 および W2、pH バルブ W3 (オプ ション)、アウトレットバルブ W)を廃液ボトルに接続します。廃液ボトルは実験台もしくはそれよりも低 い位置に置きます。廃液チュービングの先端は廃液に浸からないようにしてください。

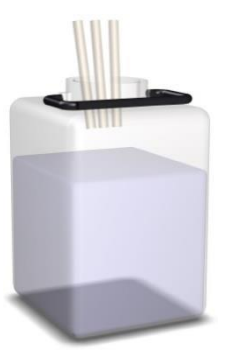

### **3.2. リンス液のチェック**

ポンプピストン内の、バッファーが満たされない部分の洗浄のためのリンス液として 20%エタノールを使用します。使用前にリンス 液が減っていないか、濁っていないかを確認します。減っていたり、濁っていたりする場合は交換します。

1 週間に1回以上使用の場合には、週1回定期的に20%エタノールを交換します。

<リンス液を交換する>

- 1. 50 ml 試験管を回転させて取り 外し、20%エタノールを入れます。
- 2. 25-30 mL のシリンジをアウトレッ トチュービング(右図)に接続し ゆっくりリンス液を吸い上げます。
- 3. リンス液は 50 ml 試験菅の半分 程度までいれ、アウトレット側の チュービングは水面より上になる ようにします。

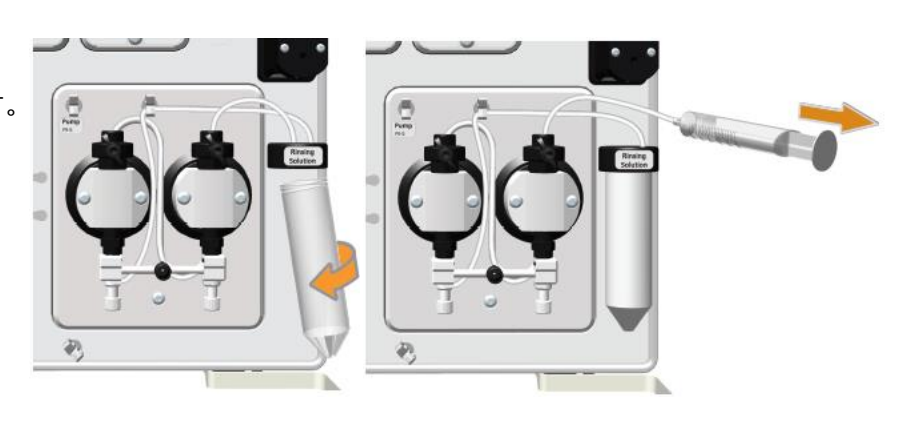

# **3.3. インレットチュービングのパージ(エア抜き)**

インレットチュービングから吸い込まれた溶液は、左右 2 個のポンプヘッドへ入り、ミキサーに向かって押し出されます。1 種類の 溶液に対して、必ず左右 2 個のポンプヘッドのパージ作業を行います。

ここでは A、B の 2 本のインレットチュービングを使用する実験のためのパージ操作例を示します。

- 1. A、B のインレットチュービングを十分に脱気した超純 水入りボトルに接続します。
- 2. **System Control** にて **Process Picture** の **Pump** パネルより、パージする インレットを指定します。

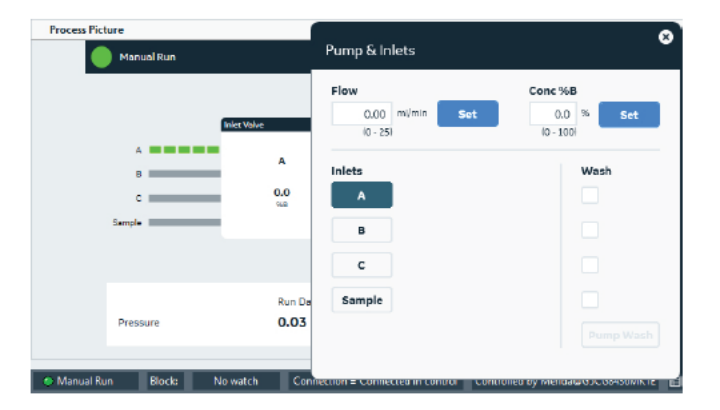

- 3. パージバルブに 25-30 mL のシリンジをしっかり差し込み、パージバルブを反 時計回りに 1.5 回転して、シリンジのピストンをゆっくり引いて、エアが無くな るまで概ね 10~20 ml 分の超純水を引き入れます。
- 4. シリンジを時計回りに回転してしっかり閉じます。シリンジを抜いて、溶液を 捨てます。
- 5. 引き続き、B インレットについても 2~4 と同様の操作を行います。
- 6. サンプルをポンプから添加する場合はサンプルインレットもパージします。

#### <サンプルバルブ(オプション)>

サンプルインレットのパージを行う場合にも、インレットチュービング (S1 などのサンプル添加で使用するインレットと、サンプルバルブの バッファー(ポート名 Buffer)インレットのいずれも)を超純水入り のボトルに接続し、インレット名を読み替えて、2~5 の手順に準じ て行います。

サンプルバルブの初期ポジションは **Buffer** です。バッファーインレット をパージする際は、インレットの切り換え作業は不要です。

**Process Picture** パネルより、パージするインレットを指定します。 インレットを切り換えてから 2~5 の手順に準じてパージします。

7. **End** ボタンをクリックします。

#### ポンプヘッドのパージ (エア抜き)

インレットチュービングのパージに続き、ポンプヘッドのパージを実施します。その後、パージ操作が完全に行われたかどうかを、送 液時の圧力変動が一定であることで確認します。

#### **System Control** にて

- 1. **Run Data** および **Chromatogram** を表示します。
- 2. **Process Picture** よりインジェクションバルブを **Waste** に 切り替えます。
- 3. 使用するインレットを選択、流速 5 ml/min を入力し、 **Set** をクリックします。

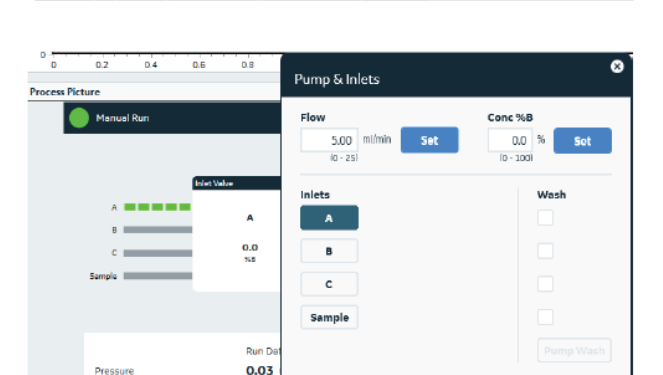

 $\frac{1}{2}$ 

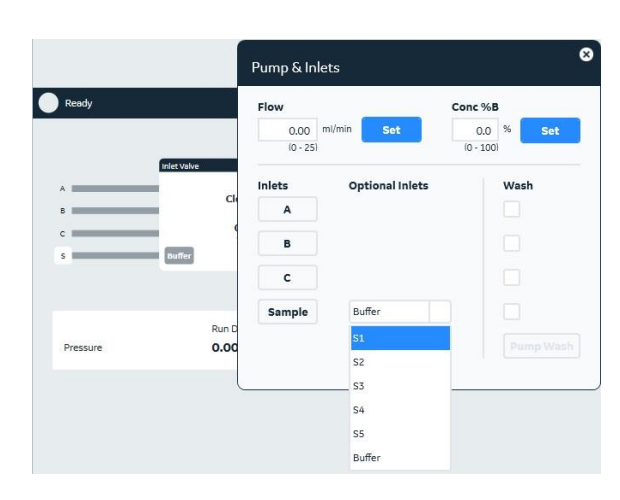

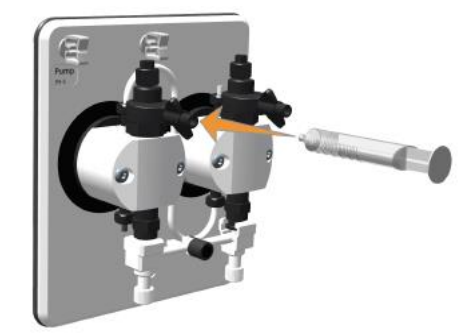

- 4. 送液を続けたまま、シリンジを左のポンプヘッドのパージバルブに接続。パー ジバルブを 1 回転半反時計方向に回してゆるめます。
- 5. 1 mL/秒のスピードでシリンジを引きエアがなくなるまでシリンジを引きます。
- 6. 時計回りにパージバルブを回し、パージバルブを閉めます。
- 7. 右のポンプヘッドも 4~6 の手順に準じてパージします。
- 8. **Process Picture** にてインジェクションバルブを **Load** に戻します。
- 9. **End** ボタンをクリックします。

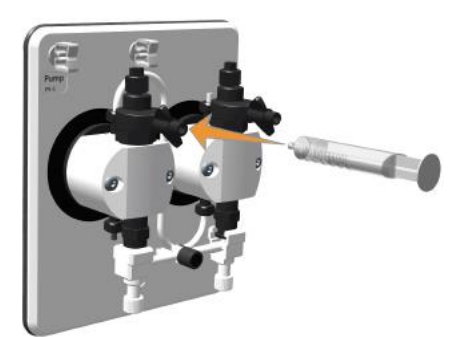

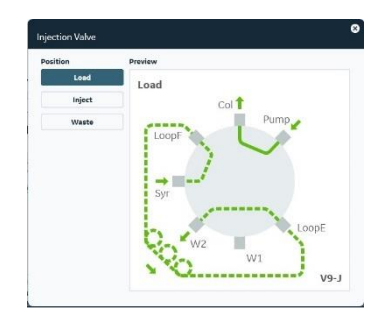

#### 不安定な圧力

圧力カーブが下図の「不安定な圧力」のような場合には、再度ポンプヘッドのパージを実施します。

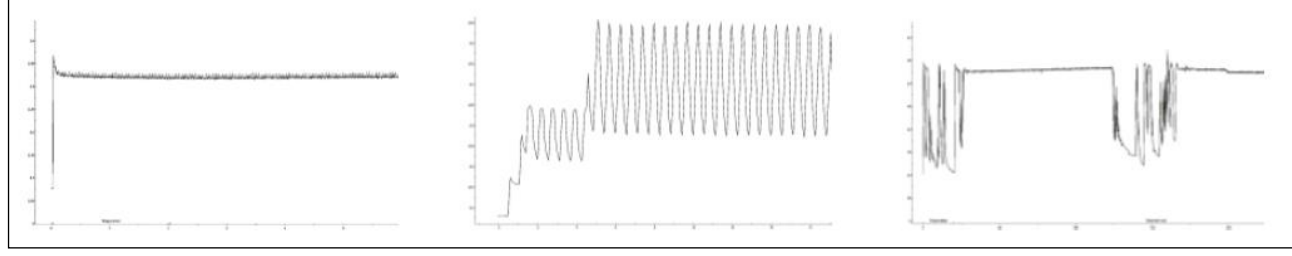

<span id="page-19-0"></span>

**安定した圧力 不安定な圧力 不安定な圧力**

## **4. カラムの接続**

インジェクションバルブ、カラムバルブ、UV フローセルの接続形式のネジ規格は **10-32 UNF(1/16")**です。

・HiTrap、HiPrep、HiScreen との接続には赤色の Fingertight(28401081)を使用します。

ネジ規格の異なる製品を接続する場合には変換ユニオンが必要です。 ・M6 規格のカラム例:XK(HiLoad)カラム(旧型)、HR カラム 1/16" male / M6 female (18111258)、1/16" female / M6 female (18112394) など ·5/16"規格のカラム例: HiScale 50 カラム、XK 50 カラム (新型) 1/16" male / 5/16" female (18114208)、5/16" female / 5/16" female (18117351) など

ÄKTA go のカラム接続には内径 0.5 mm(オレンジ色)または内径 0.75 mm(緑色)の PEEK チュービングを使用します。 チュービングは専用のチュービングカッター(18111246)で切断します。 必要に応じ、1/16" female / 1/16" female (11000339) を用いて配管を延長します。

### **4.1. カラムの接続および超純水への置換**

カラムバルブの有無およびバルブの種類により、接続方法が異なります。

ここでは V9-C のポジション 1 にカラムを接続する例を示します。バルブが無いシステムの場合には、バルブ操作について記載さ れる内容を飛ばして、インジェクションバルブ V9-J と UV モニターの間にカラムを操作します。

1. 適切な長さのチュービングを、バルブのポート **1A** および **1B** に接続します。

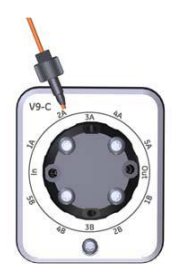

- 2. カラム出口側のみストッププラグを外し、1B のチュービングと接続します。
- 3. カラムバルブ (オプション) 有りの場合、Process Picture より **Position 1 ↓を選択します。**

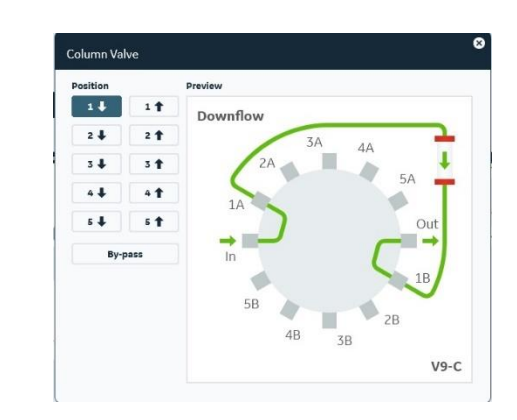

4. カラムの破損を防ぐために、システムの耐圧設定をしま す。

 $<$ v9-C $>$ 

**Process Picture** より

**Set Limits** をクリックします。

**Column Type** を選択するとカラムの耐圧が入力されま す。**Set** をクリックして耐圧設定します。

登録されていないカラムの場合は適切な値を入力しま す。

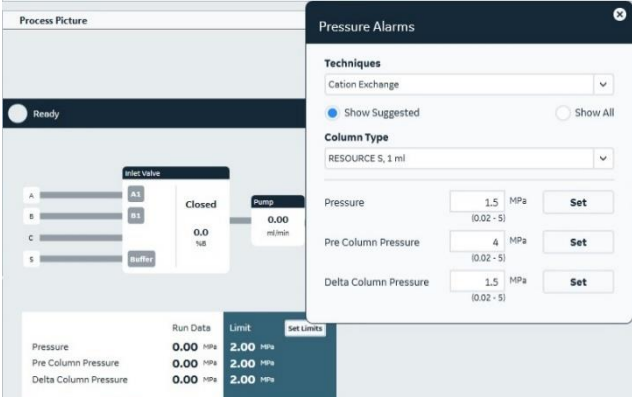

<V9-Cm およびカラムバルブ無し> **Process Picture** より **Set Limits** をクリックします。 **Column Type** にて使用するカラムを選択すると、そのカラム の耐圧※が入力されます。**Set** をクリックして、耐圧設定しま す。

**Pressure** に直接圧力を入力することも可能です。

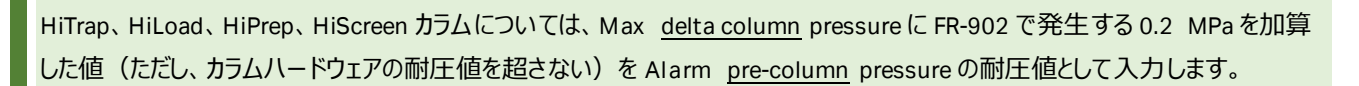

*Tips!* \***Column handling** の呼び出し方

- 1. System control にて **Tools** ↓ **Column handling** を選択します。
- 2. **Column Handling** ウィンドウの左側で、**Show by technique** から使用するカラ ムの手法を選択します。
- 3. **Column types** より使用するカラムを選択し、**Column Type Parameters** タブ に記載されている **Max pre-column pressure** および **Max delta column pressure** の値を確認します。
- 5. **Process Picture** より流速を入力します。0.2 ml /min で **Set** をクリックします。

- 6. インレット側 (1A) に接続したチュービングの先端から超純水が出てきたら、カラム上部 に超純水を滴下しながら接続します。
- 7. カラムを完全に超純水に置換します。カラムの至適流速の 1/2 に流速を上げ、徐々に 至適流速まで流速を上げながらカラム体積の 3 倍量以上の超純水を送液し、**UV**、 **Cond**、**PreC Pressure** カーブが安定することを確認します。

低温環境で使用する場合は液の粘性が上昇するので、最初は至適流速の 1/4 で送液しま す。

8. **End** ボタンをクリックし、送液を終了します。

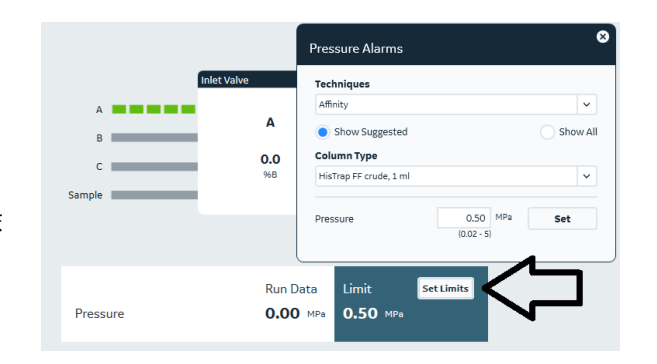

Parameters

.<br>Column volume

Default flow rate

Max flow rate

 $|_{\mathsf{Def}}$ Max

Iна:

Max

.<br>Column volume unil .<br>Max pre-column pressure

Max delta column pressure

Sample

Technique

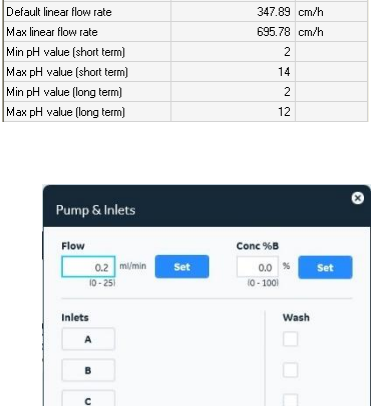

Value

**Cation Exchan** 

Unit

4.657 ml

 $0.8$  MPa

 $0.3$  MPa

 $2.7 \text{ ml/min}$ 

 $5.4$  ml/min

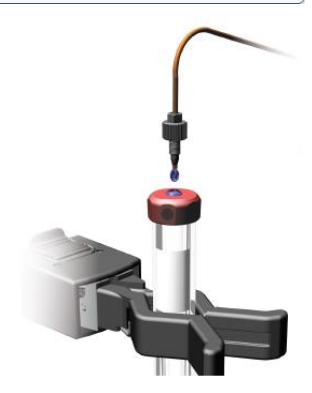

*Tips!* 本体コントロールパネルの **Pause**(3)/ **Continue** ボタン(4)を押すと、送液を中断/再開するこ とができます。

エンドタイマー機能を使うと、設定時間もしくは設定液量送液後に自動終了することができます。

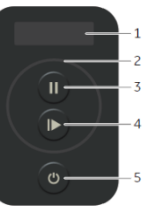

Execute Close

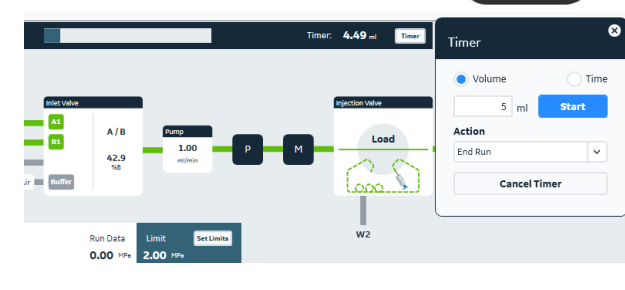

Browse...

*Tips!* マニュアル操作時に線流速(cm/h)で送液するには、

- 1. **Manual instructions** ダイアログ上部にある **Select column type** の **Select** ボタンをクリックします。
- 2. **Select column type** ダイアログより使用するカラムを 選択し、**OK** ボタンをクリックします。
- 3. 注意メッセージが表示される場合は **OK** ボタンをクリッ クします。
- 4. **Pumps → System Flow** を選択し、**Linear Flow** にチェックを入れます。
- 5. **Flow rate** に線流速を入力し、**Execute** ボタンをクリックします。
- **Sample flow** も同様に線流速で送液可能です。

#### *Tips!*

線流速(cm/h)に加え、カラム流速(**CV/h**:1 時間あたりに何カラム体積、送液するかの単位)を選択することが可能で す。スケールアップ/スケールダウン時にベッド高が異なり、接触時間(レジデンスタイム)を揃える場合などで効果的に用いるこ とができます。カラム流速は以下の式で算出します。

カラム流速=60÷接触時間

例)接触時間が 3 分の場合、60÷3=20 CV/h

設定は、上記線流速の操作手順で「**Linear Flow**」を選択する代わりに、「**Column Flow**」を選択します。

### **4.2. バッファーへの溶液置換**

インレットチュービングからインジェクションバルブまでの間の溶液を新しい溶液に交換します。それぞれのインレットチュービングを バッファーボトルに入れます。

- 1. **Process Picture** より、**Pump** をクリックします。
- 2. 使用するインレットを **Wash** でチェックして指定し **PumpWash** をクリックします。 A,B 指定した場合は B→A の順番で PumpWash されま す。
- 3. ポンプからサンプル添加する場合はインレット **Sample** も **PumpWash** します。

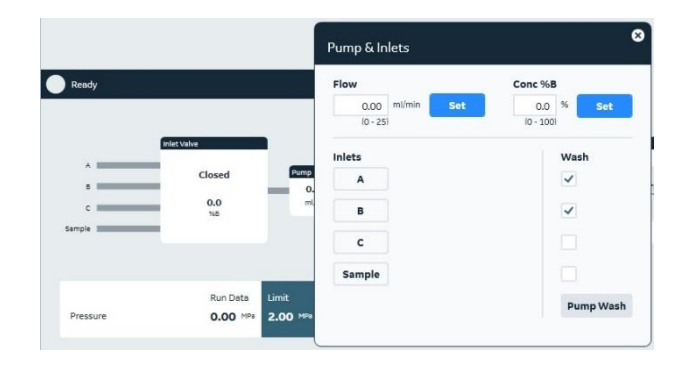

#### <サンプルバルブ>

サンプルインレットの溶液置換を行う場合にも、同様の手順で行い ます。以下は Buffer および S1 の溶液置換を行う場合です。

- 1. **Process Picture** より、**Pump** をクリックします。
- 2. **Wash** で **Sample** を指定し **PumpWash** ボタンをクリックし ます。(初期設定は **Buffer**)
- 3. インレットを S1 に切り替え **PumpWash** ボタンをクリックしま す。

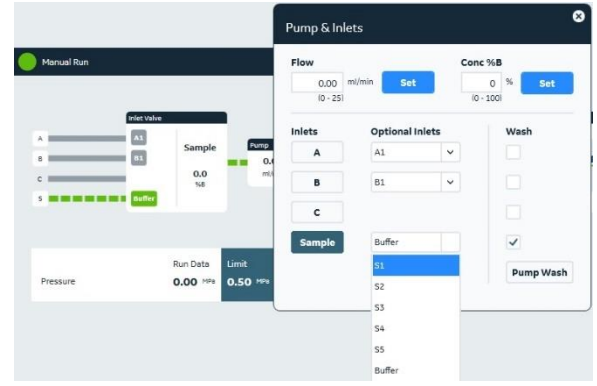

**Pump wash** は、高流速で決まった容量を自動送液するコマンドで、**Pump Wash** 実施中は **Wash** ステイタスをとります。こ の間は流速などのパラメータ変更は受け入れられません。**Pump wash** 中に入力したマニュアルコマンドは、**Pump wash** が終 了したあと実行されます。

<span id="page-23-0"></span>4. ポンプ洗浄が終了したら **End** ボタンをクリックします。

# **5. インジェクションバルブ**

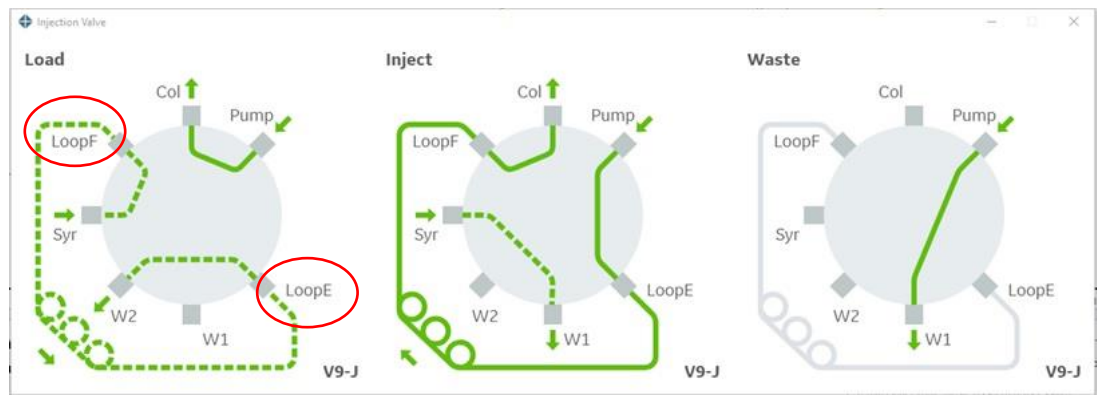

### **5.1. シリンジを用いたマニュアルサンプル充填**

シリンジに吸い上げたサンプルを、サンプルループに充填します。 最初に正しく配管されていることを確認します。

- 1. インジェクションバルブのポート **LoopE** と **LoopF** にサンプルループを接続します。
- 2. **Syr** ポートにルアーロックコネクターが接続されていることを確認します。
- 3. **W1**、**W2** の廃液チュービングが廃液ボトルに接続されていることを確認します。

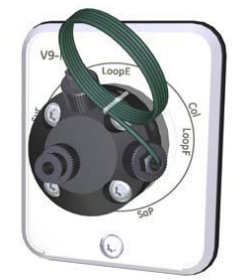

# **5.2. マニュアル操作によるスーパーループへのサンプル充填**

サンプル液量が多い場合、スーパーループを使用します。その場合は、スーパーループのサンプル側(0 ml 側)を **LoopF** に、 バッファー側を **LoopE** に接続します。またスーパーループはカラムホルダーで固定します。

### **5.3. ポンプによるサンプルの直接添加**

<span id="page-24-0"></span>配管変更の作業は不要です。

# **6. フラクションコレクター**

### **6.1. F9-R(ラウンド型)**

6.1.1. ラックの準備

- 標準ラック: 12 mm 試験管用ラック (19868403 または 19724202) (175 本) 18 mm 試験管用ラック (18305003 または 19868902) (95 本)
	- オプションラック:30 mm 試験管用カセット (18112467 または 18112468) (40 本)

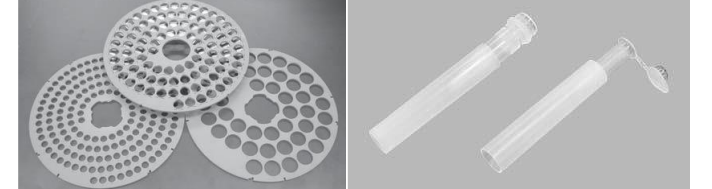

12 mm 試験管用ラックと Eppendorf tube holder for Tube Rack 175×12 mm(18852201)を使用すると、スクリューキャッ プ型の 1.5 ml マイクロチューブを使用できます。

キャップ付きチューブを使用するときは一周分だけにするか、キャップを切断します。

#### 6.1.2. ラックの取扱い

デリバリーアーム先端のチューブセンサーが試験管の位置を自動認識します。

- 1. ドライブスリーブを後方に引きながら、ボウルを取り外します。 ボウルを回す際も、ドライブスリーブを後方に引きます。ドライブスリーブが磨耗するとボウルの 回転が不正確になります。
- 2. 十分な数の同じ長さ、直径の試験管をチューブホルダーに挿入します。長い試験管の場合 には、チューブサポート(中敷きの板)を外すと試験管が安定します。 メソッドの途中で試験管が不足すると、自動的にポーズ状態になり、エラーが表示されます。 必要な数の試験管を追加して、**Conti nue** ボタンをクリックします。
- 3. ボウルを、フラクションコレクターに設置します。
- 4. デリバリーアームを軽くにぎり、少し上にひき上げた状態で、 チューブセンサーを試験管に接触させます。チューブセンサ ーが 1 番目の試験管の外側に触れるように、ドライブスリー ブを後方に押しながらボウルを回転させます。
- 5. ロックノブを緩めて、試験管の上端がチューブセンサーの水平ライン (5)になるよう にアームの高さを調節します。

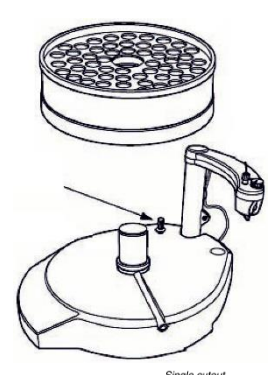

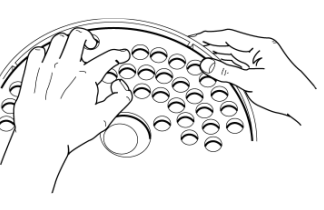

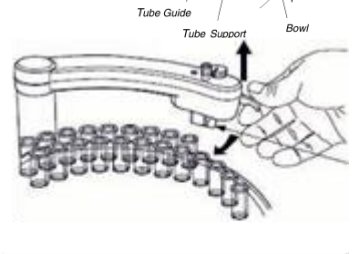

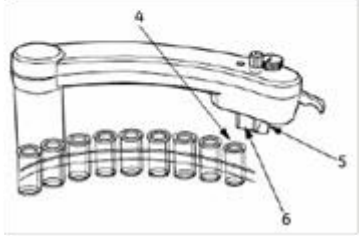

6. チュービングホルダーから突出する PEEK チュ ーブの長さを 5 mm に調節します。デリバリー アームの小さなガイド孔を利用すると簡単に 調節できます。

7.

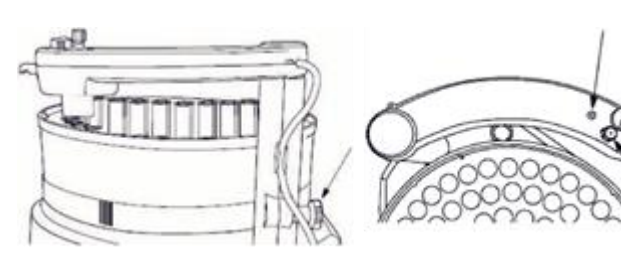

- 8. チュービングホルダーをデリバリーアームに差し込み、センサーコントロール (つまみ) で PEEK チューブの 出口が試験管の中央になるようにします(30 mm 試験管用ラックが大きい○を、それ以外は小さい○ にします)。
- 9. 1 本目の試験管にチューブセンサーを調節します。試験管がチューブセンサーの 中央の縦線よりも後方に接するようにします。

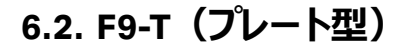

6.2.1. マイクロチューブのセット方法

1. 24 deep well plate にマイクロチューブを入れるときは、右の図のように、蓋を後ろに曲げて、右上の 角に挿入します。

2. ラック内にマイクロチューブを入れるときは、蓋を後方に曲げてラックに入れます。マイクロチューブ は、穴の丸い部分に入れ、蓋は蓋の形をした穴に配置します

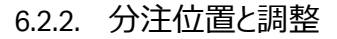

デフォルトの設定ではノズルの分注位置はウェル/マイクロチューブの中心ではありません。標準外のプレートを使用している場 合は、分注デフォルトの位置を調整する必要がある場合があります。System Control の Setting からノズル分注位置が変更 可能です。

6.2.3. アクセサリー

F9-T 標準ノズル 29477967 (フラクションコレクターに付属)

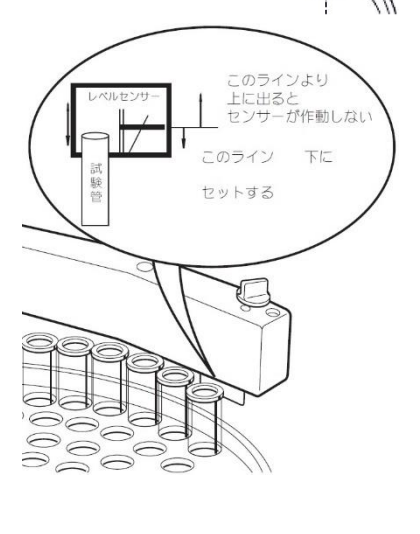

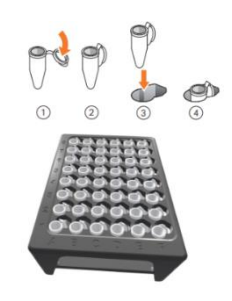

B C D

M  $\Omega$ 

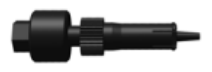

ほとんどの用途に使用できます。

- ・ F9-T チュービングノズル 29510082 (フラクションコレクターに付属) 高流量の場合など、標準のノズルでは最適でない場合にお勧めします。
- ・ F9-T マイクロノズル 29501534 (オプション) ドロップサイズを小さくして、低流量での少量分取の精度を高めるために設計されています。 滴下量を減らし、低流量での小分量測定の精度を高めるために設計されています。
- ・ マイクロプレートホルダー F9-T 29476921 (オプション) 96 well microplate を置く底上げ土台です。プレートを丁度良い高さにします。 「A1」のマークを目印に、フラクションコレクター、ホルダー、96 well microplate を合わせて設置 します。
- ・ 0.5 mL チューブ用チューブラック 29491085 チューブは蓋を折り曲げてラックに入れます。

#### Drop sync (ドロップ同期) 機能

分取時のサンプルのこぼれを軽減する機能です。

フラクションコレクターには、ドロップが落ちた後の動きを同期させる機能があります。

低流量の場合は、Drop sync 機能を使用することをお勧めします。推奨される流量の上限は、液体の性質(粘度など)、 使用するプレートの種類 (ウェル間の距離)、使用するノズルの種類 (液滴の大きさによるノズルの種類 (液滴の大きさ) によって異なります。

設定可能な項目は、**On**、**Off**、**Auto** です。

1. **System Control** より、**System ↓ Settings** をクリックし、**System Settings** ダイアログを表示します。

2. **Fraction collection F9-T** → **Drop Sync** を選択します。

Auto の設定は、96 ディープウェルプレートでは 5mL/min(それ以外は 3 mL/min)未満の流量で Drop sync の機能がオン になり、5 mL/min (それ以外は 3 mL/min)以上の流量ではオフになります。Auto 設定は、標準ノズルを用いた水性バッファ ーでの分画に最適化されています。また、内径 0.5 mm のチュービングが 4 mm 突出しているチュービングノズルにも適していま す。

### **6.3. ディレイボリューム**

初期状態では以下の値が設定されています。

オプションの UV 5 mm セル設置時は 5 μl を下記の値から差し引きます。

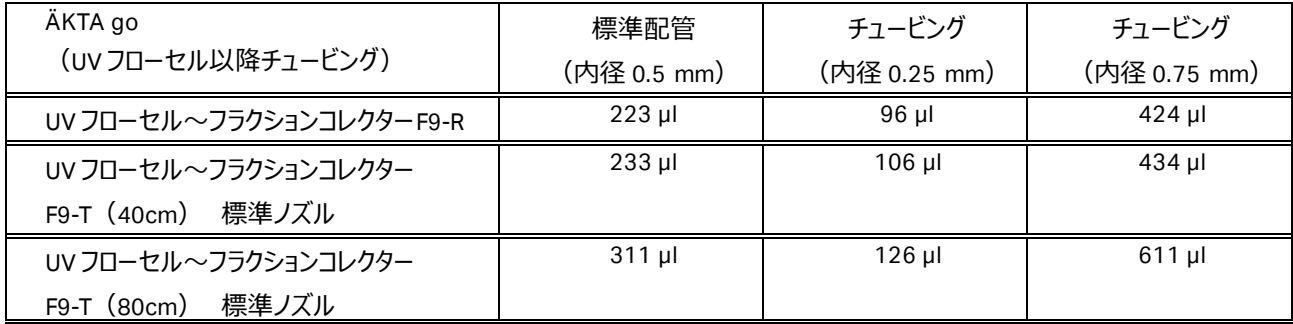

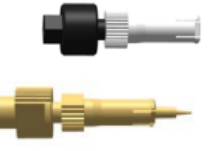

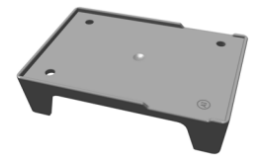

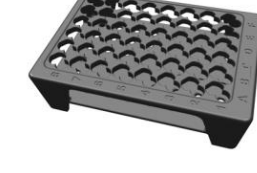

#### pH バルブ設置

pH バルブが設置されている場合、そのポジションにより、自動的にオンラインになっているポジション分がディレイボリュームに加 算されます。

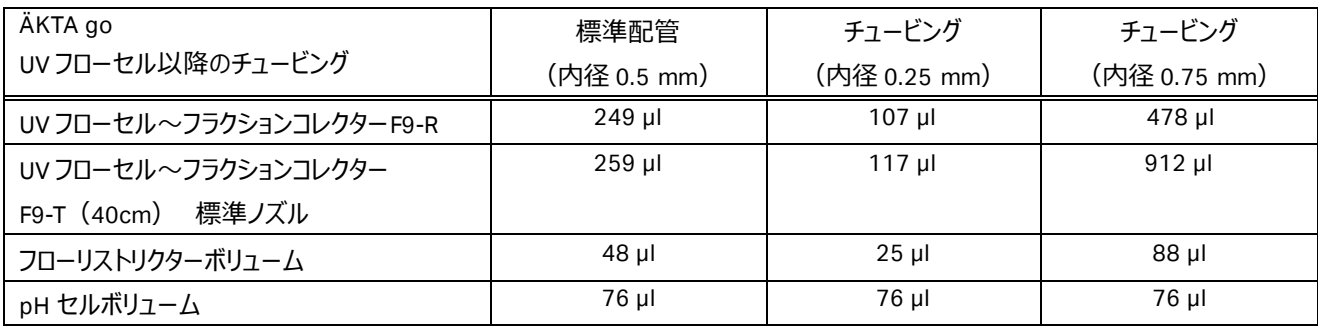

#### ディレイボリュームの設定

- 1. **System Control** より、**System ↓ Settings** をクリックし、**System Settings** ダイアログを表示します。
- 2. **Fraction Collection F9-R/ F9-T → Delay volume → Detector - frac**)を 選択します。
- 3. 任意の値を入力します。
- 4. **OK** ボタンをクリックします。

#### チュービング内容積

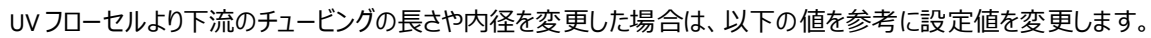

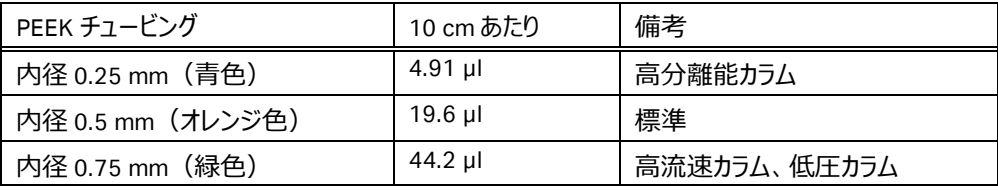

UV フローセルより下流のチュービング (標準設定)

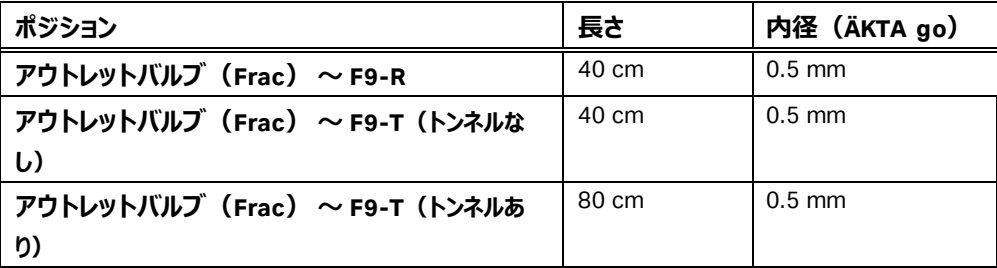

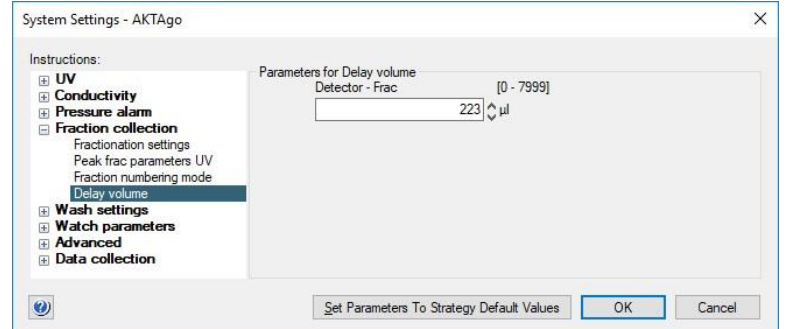

#### 高分離能カラム使用時の推奨配管

高分離カラム (例: Superdex/Superose increase カラムシリーズ) を使用する場合は、配管を変更することでサンプルの希 釈を最小限に抑えることができます。

インジェクションバルブ~カラムまで(オレンジ色で表した部分): SEC カラムでは特に有効 カラム出口~フラクションコレクターまで(赤、青で表した部分): すべての高分離カラムで有効

#### 細い配管は背圧が高くなります。カラムの耐圧設定を必ず行ってください。

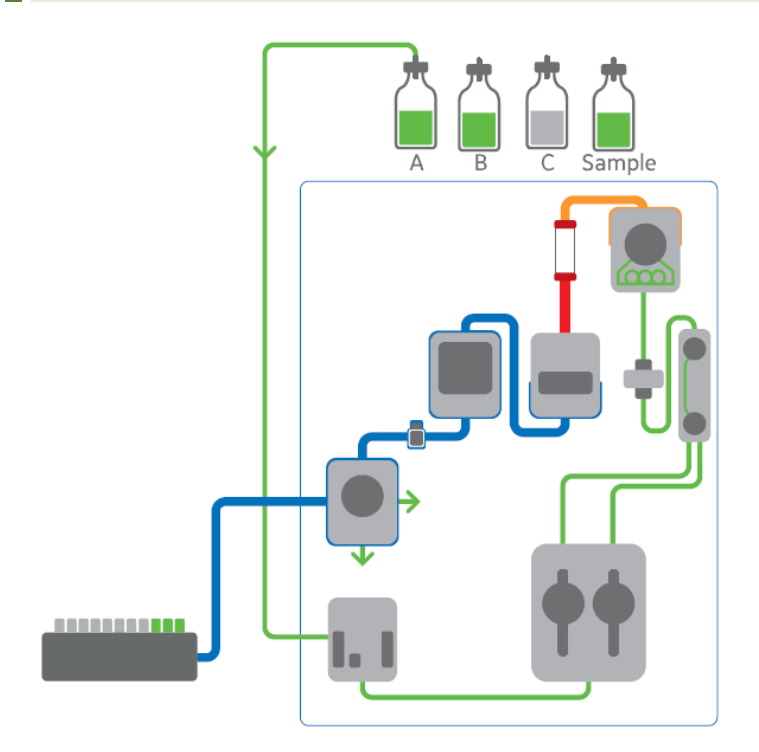

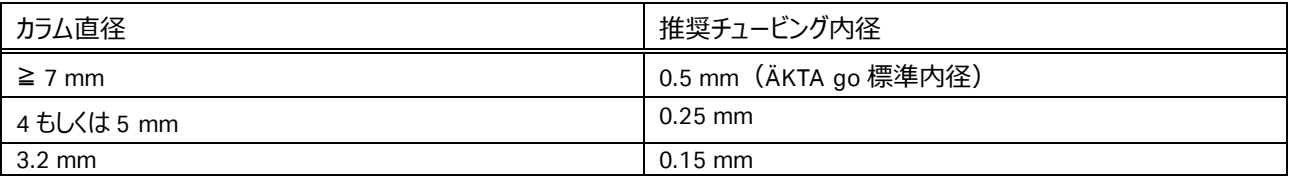

#### 大きなカラム‐高流速

高流速で使用する場合は内径の大きなチュービングに交換します。

<span id="page-29-0"></span>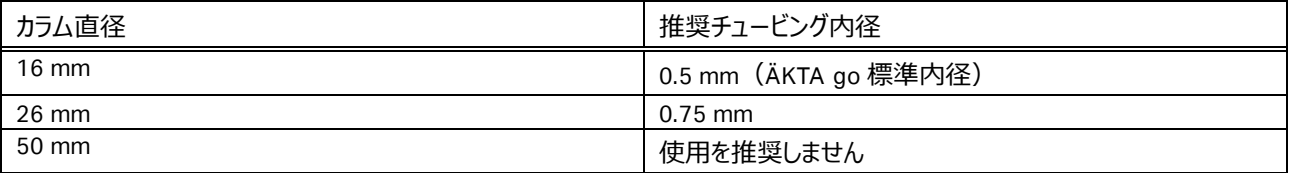

# **7. メソッドの作成**

システムの構成や Instrument Configuration のバージョンにより、本書に記載される内容と、UNICORN で表示される項目や 選択可能な項目が異なります。UNICORN で表示されない、選択出来ないという点は、ソフトウェアの不具合ではありません。

### **7.1. 新規メソッドの作成**

**Method editor** より **File** ↓ **New Method** を選択します。

# **7.2. クロマトグラフィー手法の選択**

**Predefined Method** から手法を選択し、**OK** ボタンをクリックします。

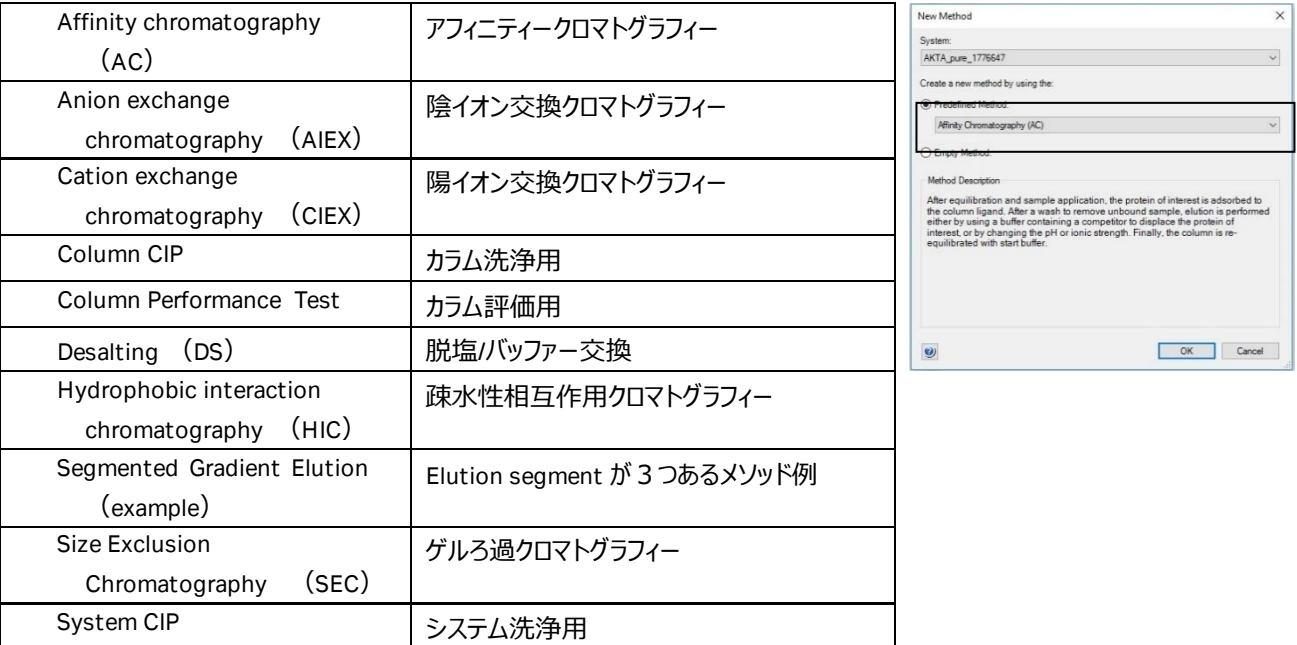

### **7.3. Method editor モジュールの概要**

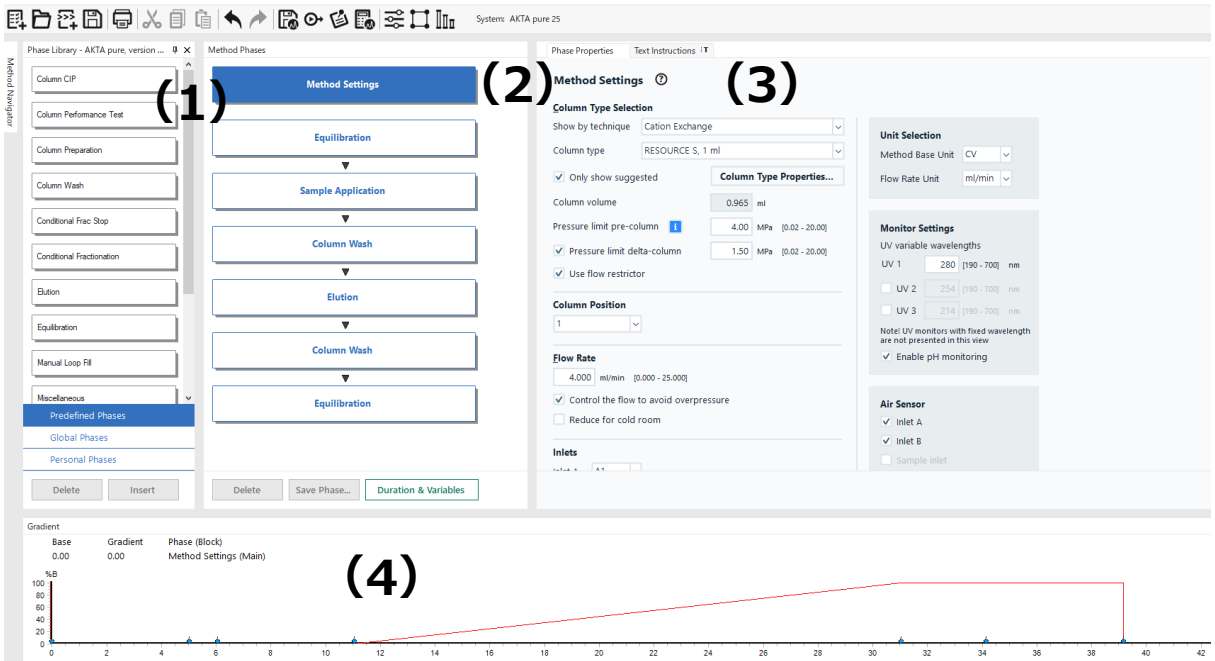

(1) Phase library:利用できるフェーズの一覧を示します。マウスドラッグでメソッド概要へフェーズを追加することができます。

(2) メソッド概要:メソッド中で実行されるフェーズの概要を示します。フェーズの削除、追加、順番の変更が可能です。

(3) Phase properties:各フェーズの詳細設定を示します。選択した項目によっては薄く表示され、選択できない項目があ ります。

(4) Gradient:メソッドのグラジエントを示します。

### **7.4. Method Settings カラム等の設定**

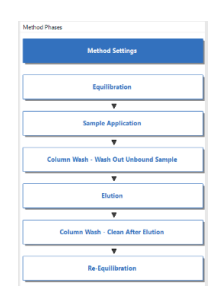

メソッド概要中の **Method Settings** フェーズをクリックしま す。

- ・ **Column type** カラム名
- ・ **Pressure limit pre-column** プレカラムもしくはデルタカラム 圧※<sup>1</sup> の耐圧値

□ **Pressure limit delta-column** チェックを入れた場合に、デルタ カラム圧※<sup>1</sup> の耐圧値を入力す ることができます。 V9-C が設置されている場合の み、設定可能。

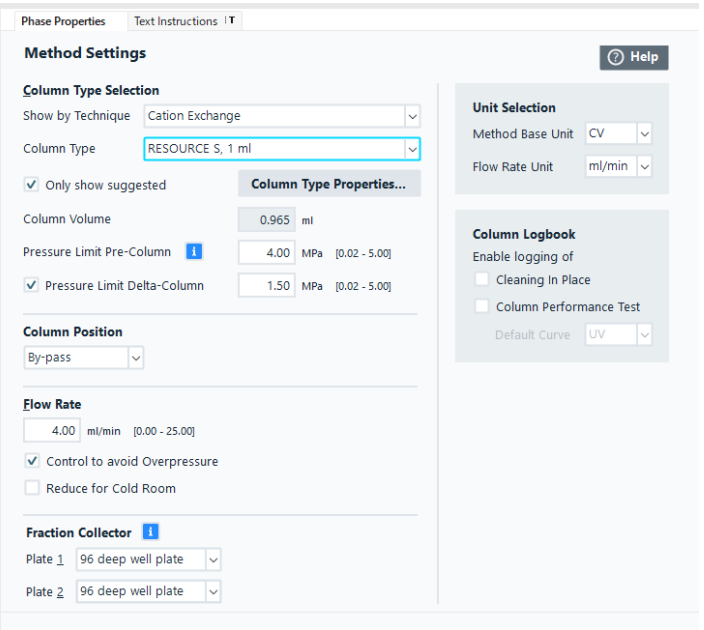

・ **Flow rate**

#### □ **Control To Avoid Overpressure**

圧力をモニターし耐圧を超えそうになったら、流速を下げる制御を行います。

□ **Reduce For Cold Room**

低温で使用する場合チェックを入れると 50%流速を下げた設定になります。

・ **Fraction Collector <F9-T のみ>**

設置するプレートのタイプを選択します。

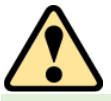

#### **カラムバルブ V9-C を搭載していず、Pressure limit delta-column が設定できない場合**

カラムを選択した際に自動入力される耐圧値は、カラムハードウェアの耐圧(**Pressure limit pre-column pressure**)です。 **HiPrep カラム、HiScreen カラム**など担体耐圧 (Max delta column pressure<sup>※1</sup>) がカラムハードウェア耐圧 (Max **pre-column pressure**)よりも低いカラムの場合には、**pre-column pressure** 値に次の注意を基にした**値**を入れ直して下 さい。

設定を変更せず使用すると、送液圧が担体耐圧を超えて、担体にダメージ(ベッド面が下がり、カラム内部に隙間)が生じ る可能性があります。

**HiTrap、HiLoad、HiPrep、HiScreen カラム**は、以下の値を **Alarm pre-column pressure** の耐圧値として入力します。 「**入力値**(以下表の太字)」=「**Max delta column pressure**」(担体耐圧)

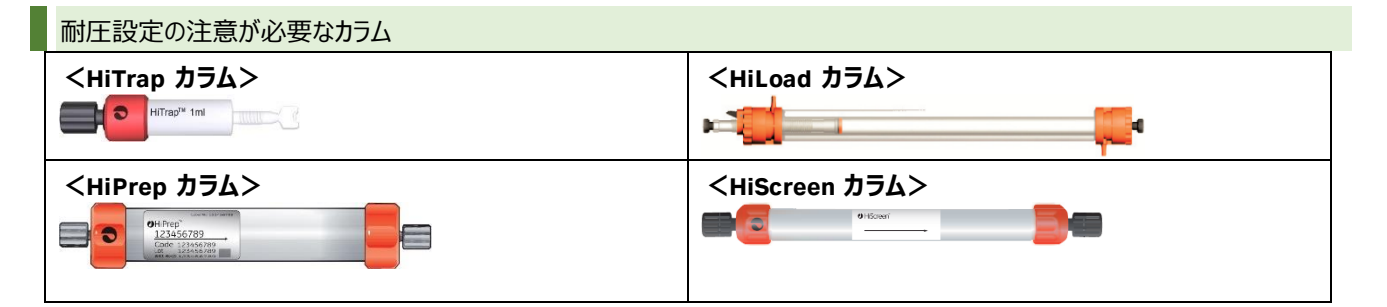

**Tips! カラムハードウェア耐圧 (Max pre-column pressure) と担体耐圧 (Max delta column pressure) の確認の仕** 方

- 1. **Column Type Properties** ボタンをクリックします。
- 2. **Run Properties** タブに表示される **Max pre-column pressure**(カラムハードウェア)および **Max delta column pressure**(担体)を確認します。

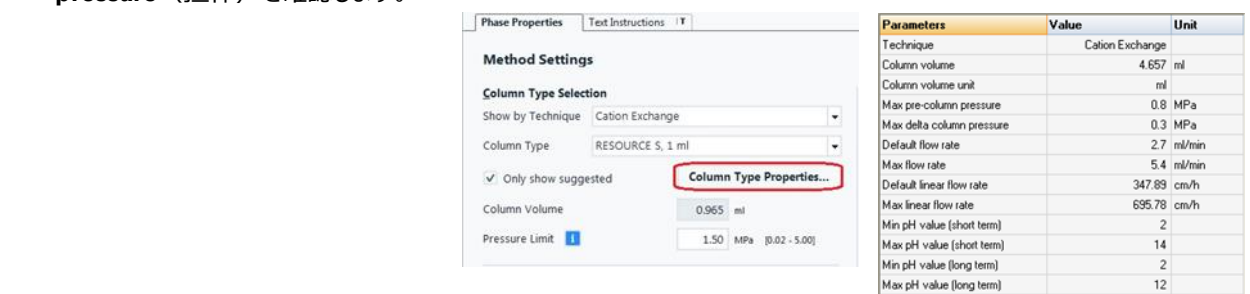

オプションの pH バルブがあり、**□enable pH monitoring** にチェックを入れた場合、pH 電極をフローセルに接続しないと、pH のオンライン測定はできません。校正方法は付録「13.2 pH 電極のキャリブレーション」を参照してください。

### **7.5. Equilibration カラムの平衡化**

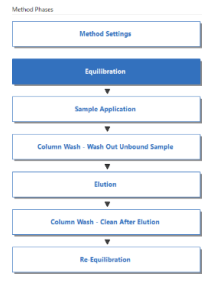

メソッド概要中の Equilibration フ ェーズをクリックします。

平衡化に使用するバッファー量を 変更するには、

・ **Equilibration Settings Volume**

の値を変更します。

既にシステム流路内部が実験で 使用するバッファーに置換されてい るなら

・**Pump wash**

□ **Using Inlet A/ B** のチェックを外します。

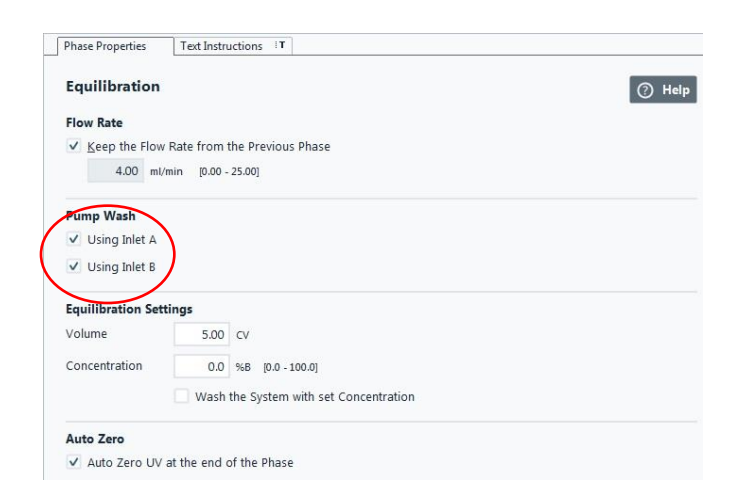

## **7.6. Sample Application サンプル添加**

7.6.1. Injection サンプル添加方法の選択

<Loop injection>

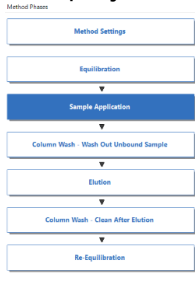

Phase Properties Text Instructions T メソッド概要中の **Sample Sample Application Application** フェーズをクリックしま **Flow Rate** す。 ・**Injection**  Injection ⚫ **Loop injection**: • Loop Injection Pump Injection サンプルループやスーパーループより 添加する場合。 スーパーループを使用する場合は、 **Loop type** から使用するスーパール **Fractionation Settings** • Fraction Collector ープのサイズを選択します(サンプル Outlet 1

添加時のみ、システムポンプ圧がスー パーループ耐圧を越した場合に送液 停止します)。

**・Empty Loop With**:

任意の値(サンプルループ、Super loop などに送液するバッファー量)を 入力します。

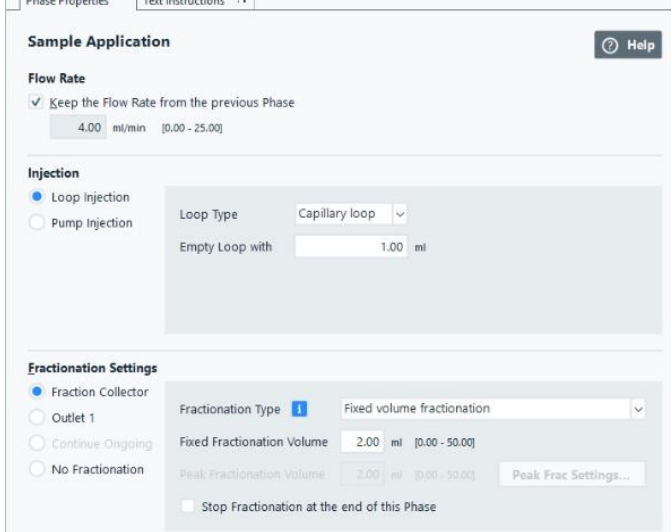

*Tips!* サンプルループへのサンプルの充填量、Empty loop with での押出し量について、詳しくは Web サイトをご覧ください。

#### <Pump Injection>

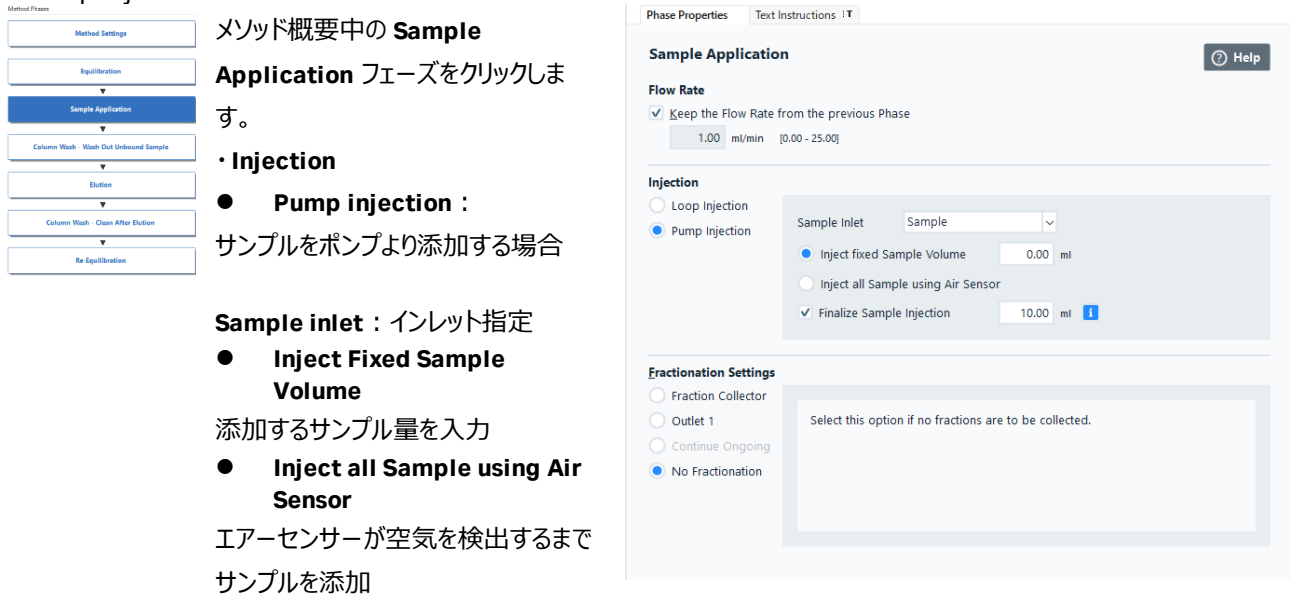

□ **Finalize Sample Injection ※**

※ **Pump Injection** によりサンプルをカラムへ直接添加した後に、インレットバルブを A に切り替え、イン ジェクションバルブまでのラインのサンプルをカラムに添加します。サンプルバルブ付きの場合は、サンプルバ ルブの **Buffer** インレットに平衡化で使用するバッファーを接続してください。

#### 7.6.2. Fractionation Settings 分画方法の指定

素通り画分、溶出画分などの分画方法は、各フェーズ詳細中の **Fractionati on settings** にて選択、設定できます。

*Tips!* **Pump Injection** で素通り画分の液量が多いことが予想されるなら、**Outlet 1** ポートより回収します。

<Fraction collector>: フラクションコレクターで回収

 $<$ F9-R $>$ 

3 つの **Fractionation Type** から分取方法を選択し ます。

- ・ **Fixed volume fractionati on**:定量分取。 Fixed fractionation volume(1 画分あたり の体積)を設定。
- **Peak fractionation: ピーク分取。 Peak** fractionation volume(1 画分あたりの体積) を設定。

**Fractionation Settings**  $\odot$  Fra

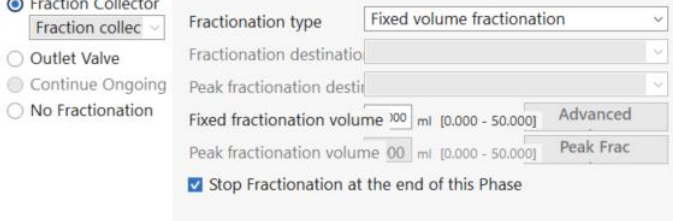

- ➢ **Peak Fraction Settings**:ピーク認識のためのモード(**level / slope / level and slope / level or slope**) および、それぞれの設定値を入力
- ・ **Fixed volume and peak fractionation**:定量分取とピーク分取を併用。Fixed および Peak fractionation volume で 1 画分あたりの体積を設定。
- □ **Stop Fractionation at the end of this phase**: このフェーズでフラクション回収を終了する場合にはチェックを入れ る。

 $<$ F9-T $>$ 

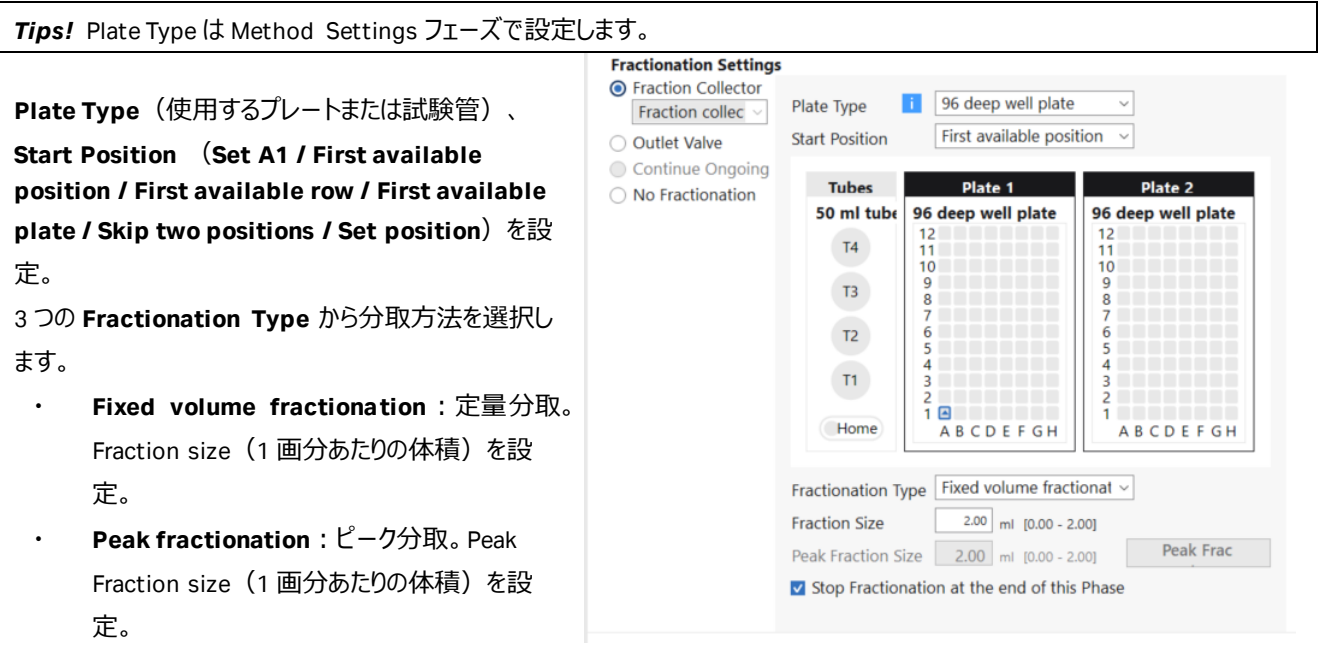

- **▶ Peak Fraction Settings**: ピーク認識のためのモード (level / slope / level and slope / level or slope) および、それぞれの設定値を入力
- ・ **Combined fractionation**:定量分取とピーク分取を併用。Fraction および Peak fractionation size で 1 画分あ たりの体積を設定。
- □ **Stop Fractionation at the end of this phase**: このフェーズでフラクション回収を終了する場合にはチェックを入れ る。
#### <Outlet 1>:アウトレットバルブから回収

□ **Stop Fractionation at the end of this phase**: このフェーズでフラクション回収を終了する場合にはチェックを入れ る。

<No Fractionation>:回収せず廃棄

<Continue Ongoing>:前フェーズの回収方法を継続

前フェーズで **Stop Fractionation at the end of this phase** のチェックを外す。

## **7.7. Column Wash 非吸着画分の洗浄**

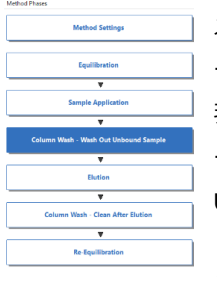

メソッド概要中の **Column Wash** フェ ーズをクリックします。 非吸着画分の洗浄に使用するバッファ ー量を変更するには、**Wash Settings Unit** の「**Volume**」の値を変更します。 **・Fractionation Settings** ⚫ **Continue Ongoing** 前フェーズの回収方法を継続。前フェ ーズで **Stop Fractionation at the end of this phase** のチェックを外しま

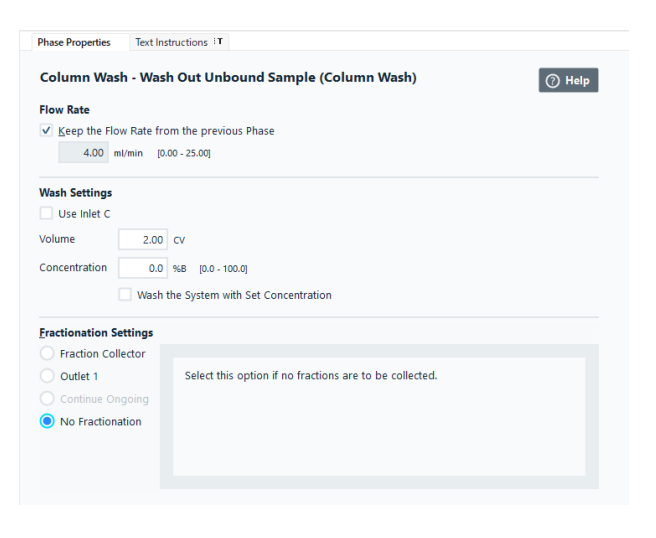

Fractionation Settings は 7.6.2 を参照してください。

す。

## **7.8. Elution 溶出方法**

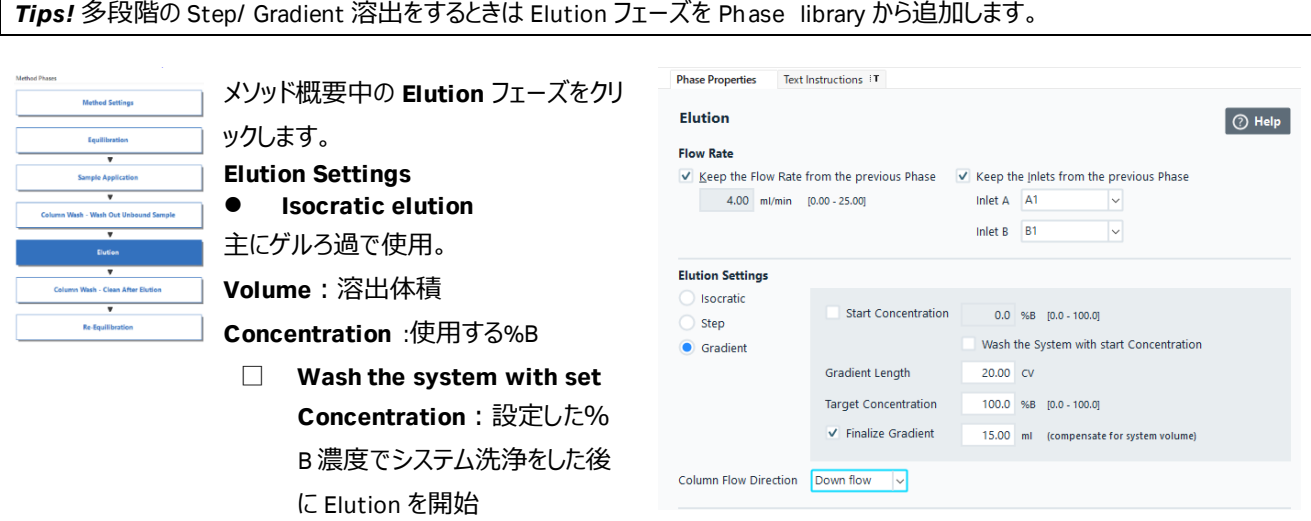

#### ⚫ **Step**

 $\Gamma$ 

ステップワイズ溶出。イオン交換やアフィニティーなど、吸着系クロマトグラフィーで使用。

**Volume** :溶出体積

**Concentration** :使用する%B

□ **Wash the system with set Concentration**:設定した%B濃度でシステム洗浄をした後に Elution を開始

#### ⚫ **Gradient**

イオン交換やアフィニティーなど、吸着系クロマトグラフィーで使用

□ **Start Concentration**:開始%B 濃度

□ **Wash the system with set Concentration**:設定した%B 濃度でシステム洗浄をした後に Elution を開始 **Gradient Length**:グラジエント体積

**Target Concentration**:目標とする%B

□ **Finalize Gradient**:溶出の最終フェーズでチェックを入れることで、グラジエントがカラムに到達するように、システム内体 積補正分を送液。

**Column Flow Direction**(カラムバルブ付属時のみ):**Down flow** カラム順方向での送液、**Up flow** カラム下方からの 送液。

Fractionation Settings は 7.6.2 を参照してください。

## **7.9. Column Wash 溶出後カラム洗浄**

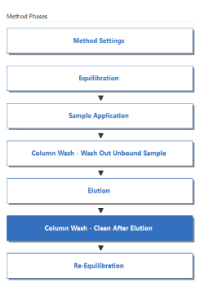

メソッド概要中の **Column Wash** フェ ーズをクリックします。 溶出後カラム洗浄を行う場合、**Wash Settings** の **Volume** でカラム洗浄体 積を設定します。 □ **Wash the system with Set Concentration**:指定した%B でポ

ンプインレットバルブからインジェクション バルブまでの流路を高流速で置換しま す。Injection valve より廃液します。

![](_page_37_Picture_171.jpeg)

Fractionation Settings は 7.6.2 を参照してください。

## **7.10. Re-equilibration 再平衡化**

*Tips!* 不要なフェーズはフェーズ概要下部の **Delete** ボタンをクリックして削除します。

![](_page_38_Figure_0.jpeg)

**Equilibration** フェーズをクリック **Equilibrate Settings** の 「**Volume**」で再平衡化体積を 設定します。

![](_page_38_Picture_171.jpeg)

# **7.11. メソッドの保存**

**File** ↓ **Save**(または Save As)を選択します。

保存するフォルダーを選択し、Name に任意のファイル名を入力します。フォ ルダーを選択しないと Save ボタンがアクティブになりません。 Save ボタンをクリックします。 必要に応じ下記の設定を実施します。設定後は、**File ↓Save** にて保存 します。

### リザルトファイルの保存フォルダーを指定する

- 1. 画面右上の **Resμlt name & Location** ボタンをクリックします。
- 2. ダイアログにて、**Browse** ボタンをクリックし、保存先のフォルダーを指 定します。
- 3. **OK** ボタンをクリックします。

![](_page_38_Picture_10.jpeg)

![](_page_38_Picture_172.jpeg)

### メソッド実行時に表示される確認画面の設定

- 1. 画面上方のメニュー **Tools** より **Start protocol** をクリックし ます。
- 2. ダイアログにて、表示したい項目にチェックを入れます。
- 3. **OK** ボタンをクリックします。

# **8. メソッドの実行**

## **8.1. サンプル準備**

サンプルは、使用直前に孔径 0.45 µm のフィルターでろ過します。イオン交換の場合には、サンプルの塩濃度、バッファーpH に も注意が必要です。必要に応じ、結合バッファーによる希釈や脱塩操作をします。

### 8.1.1. サンプルループへのマニュアルサンプル充填

- 1. インジェクションバルブのポジションが **Load** であることを確認し、バッファーを満たしたシリンジをポート **Syr** に接続して、サ ンプルループ体積の 3 倍量以上のバッファーでサンプルループ内を洗浄します。この際、送液したバッファーはポート W1 よ り廃液されます。
- 2. サンプルループ容量より少し多めのサンプルをシリンジに満たしてポート **Syr** に挿し、ゆっくり充填します。

メソッドを開始してサンプルがカラムに添加されるまでは、シリンジは絶対に抜かないでください。サンプルループと廃液ボトルの高 低差により、シリンジを抜くと、サンプル溶液がサンプルループから廃液ボトルへ流れます。

8.1.2. サンプルインレットの準備

ポンプによるサンプル添加を行う場合には、使用するサンプルインレットの先端を容器の底に届くように配置し、チュービングが 浮かないように固定します。

サンプルインレットに、フィルター付きインレットチュービングホルダーを使用すると、フィルターが目詰まりし陰圧によるエア発生の 原因となります。チュービングホルダーを使用するときはインレットフィルター無しで運用します。

## **8.2. フラクションコレクターの確認**

8.2.1. F9-R

ラックに十分な本数の試験管が挿入されているかを確認します。

*Tips!* 素通り画分、溶出画分の 1 本目の試験管にはディレイボリューム分の液が回収され、2 本目以降にクロマトグラムに対 応した溶液が回収されます。

ディレイボリューム分の液が回収された画分は、クロマトグラム上には試験管番号が表示されません。クロマトグラムには分画番 号 1 は表示されず、分画番号 2 以降が表示されます。

8.2.2. F9-T

ラックに十分な数の試験管、プレートが挿入されているかを確認します。

*Tips!* ディレイボリュームのみの液が回収された画分は、クロマトグラム上には試験管番号が表示されません。クロマトグラムに は分画番号 1 は表示されず、分画番号 2 以降が表示されます。

F9-T のディレイボリュームは 3 つの回収方法 **Auto**、**Combined with first**、**Separate position** を選択できます。 設定方法

- 1. **System Control** より、**System ↓ Settings** をクリックし、**System Settings** ダイアログを表示します。
- 2. **Fraction collection F9**‑**T** → **Collection of pre-fractionation volume** を選択します。
- Auto:分画量によって変わります。
	- 5 ml 以下:別のウェルに回収。

5 ml 以上:最初の溶出画分と同じポジションにディレイボリュームを回収。

Combined with first:最初の溶出画分と同じポジションにディレイボリュームを回収します。

分画量とディレイボリュームがウェルの最大許容量を超える場合は別のポジションに回収。

Separate position: 最初の分画とは異なるポジションでディレイボリュームを収集します。

### 8.2.3. アウトレットバルブ

アウトレットバルブの **Outlet1** にチュービングやフラスコなどの回収容器が接続されていることを確認します。

## **8.3. メソッド実行**

- 1. System Control より **File** ↓ **Open** を選択します(Method Navigator が開いている場合は不要です)。
- 2. 実行するファイルを選択します。
- 3. **File** ↓ **Run** を選択しま す。
- 4. 4、Start protocol 画面が 表示されます。 保存フォルダー、ファイル 名を確認し、Start ボタン をクリックします。設定によ り Next ボタンがアクティブ な場合は、Start ボタンが アクティブになるまで Next ボタンをクリックします。初 期のファイル名はメソッド 名の後に 3 桁の連番数 字が付加されます。

![](_page_40_Picture_192.jpeg)

## **8.4. 強制終了**

実行中のメソッドを強制終了させる場合は、次のように操作します。

- 1. 画面上部のツールバーから **End** ボタンをクリックすると、**End Run** ダイ アログが表示されます。
- 2. 強制終了までのデータを保存する場合は、**Save Partial Resμlt** に チェックを入れ **OK** ボタンをクリックします。

![](_page_40_Picture_14.jpeg)

# **8.5. メソッド実行中のマニュアル操作**

![](_page_41_Picture_197.jpeg)

No. 説明

- 1 ツールバーボタン
- 2 **Run Data** 表示されていない場合は **View**↓**run data**
- 3 クロマトグラム
- 4 **Process Picture** マニュアルの命令入力可能。流路表示、コンポーネントの状態、パラメーターの表示
- 5 **Run log** Run 中のイベントが記録される

### 8.5.1. アイコン

**System Control** の画面上部にあるツールバー中のアイコンで、以下の操作が可能です。

|     | <b>Open Method</b><br>Navigator    | Method Navigator を開き、保存されたメソッドのリストを表示                    |
|-----|------------------------------------|----------------------------------------------------------|
|     | Run                                | メソッドの実行(メソッドが実行されている時はグレー表示になります)                        |
| عإد | Hold                               | ポンプからの送液は止めずに、今の状況を維持したい場合にクリック                          |
|     |                                    | Continue ボタンがクリックされるまで送液を維持したままメソッドの進行は一時停止しま            |
|     |                                    | す。                                                       |
| Ш   | <b>Pause</b>                       | ポンプからの送液を止め、今の状況を一時停止したい場合にクリック                          |
|     |                                    | メソッドの内容は Continue ボタンがクリックされるまで一時停止します。                  |
|     |                                    | システムにエラーが起きた場合、自動的に Pause になります。                         |
| IÞ  | Continue                           | <b>Hold、Pause の解除</b>                                    |
|     | <b>End</b>                         | 実行しているメソッドを中断し終了                                         |
| 目   | <b>Documentation</b>               | システムと実行中の Run の情報が表示                                     |
| æ   | <b>Customize</b>                   | Customize ダイアログが開き、表示 Curve、Run data グループと Run log 内容の設定 |
|     | Column<br><b>Handling</b>          | Column Handling ツールが開き登録されたカラムのパラメータを表示。                 |
|     |                                    | オプションで Column Logbook にカラムの使用履歴を保存できます。                  |
|     | <b>Connect to</b><br><b>System</b> | Connect to System ダイアログが開きシステムを接続                        |
|     |                                    | 現在接続している User が表示されます。                                   |

### 8.5.2. マニュアル命令

メソッド実行中にマニュアル操作で命令を追加したり、変更したりすることができます。 **Manual Instruction** ダイアログを表示させ、任意のコマンドを選択、実行します。 **Process Picture** から命令することもできます。

![](_page_42_Figure_2.jpeg)

## **8.6. ウィンドウ表示**

- 1. 表示されたウィンドウで**右クリック**します。
- 2. メニューから **Customize** を選択し、**Customize** ウィンドウを表示します。

### 8.6.1. Run Data の選択

- 1. **Run Data Groups** タブを クリックします。
- 2. 表示したい項目にチェック を入れます。表示を解除 する場合は、チェックを外し ます。
- 3. **OK** ボタンをクリックすると 変更が反映されます。

![](_page_42_Picture_167.jpeg)

8.6.2. カーブの選択

- 1. **Curves** タグをクリックします。
- 2. 表示したいカーブ名にチェックを入れます。表示を解除 する場合は、チェックを外します。
- 3. **OK** ボタンをクリックすると変更が反映されます。

![](_page_42_Picture_15.jpeg)

### 8.6.3. Y 軸の設定

- 1. **Y-axis** タブをクリックします。
- 2. 軸の設定をしたいカーブをクリックし選択します。
- 3. 選択したカーブのスケール表示を、**Auto**(オートフルス ケール)または **Fixed**(固定軸表示)で表示できます。
- 4. 4、3 つの UV カーブを同じスケールで表示したい場合は、 **All with this unit** をクリックします。
- 5. クロマトグラムの右側にも Y 軸の目盛りを表示させたい 場合は、**Right Axis** から任意のカーブ名を選択します。
- 6. **OK** ボタンをクリックすると変更が反映されます。

![](_page_43_Picture_7.jpeg)

- 8.6.4. X 軸の設定
- 1. 1、**X-Axis** タブをクリックします。
- 2. X 軸のベース (時間、容量) の指定とスケール表示を、 **Auto**(オートフルスケール)または **Fixed**(固定軸表 示)、**Window**(指定範囲)で表示できます。
- 3. **OK** ボタンをクリックすると変更が反映されます。

![](_page_43_Picture_181.jpeg)

### 8.6.5. カーブの選択

- 1. **Curves** タグをクリックします。
- 2. 表示したいカーブ名にチェックを入れます。表示を解除 する場合は、チェックを外します。
- 3. **OK** ボタンをクリックすると変更が反映されます。

### 8.6.6. Y 軸の設定

![](_page_44_Picture_142.jpeg)

1. **Y-axis** タブをクリックします。

2. 軸の設定をしたいカーブをクリックし選択しま す。

3. 選択したカーブのスケール表示を、**Auto**(オ ートフルスケール)または **Fixed**(固定軸表示)で表 示できます。

4. 4、3 つの UV カーブを同じスケールで表示し たい場合は、**All with this unit** をクリックします。

5. クロマトグラムの右側にも Y 軸の目盛りを表 示させたい場合は、**Right Axis** から任意のカーブ名を 選択します。

6. **OK** ボタンをクリックすると変更が反映されます。

### 8.6.7. X 軸の設定

- 1. **X-Axis** タブをクリックします。
- 2. X 軸のベース (時間、容量) の指定とスケール表示を、 **Auto**(オートフルスケール)または **Fixed**(固定軸表 示)、**Window**(指定範囲)で表示できます。
- 3. **OK** ボタンをクリックすると変更が反映されます。

![](_page_44_Picture_143.jpeg)

# **9. Evaluation データ処理**

本作業はスケジュールバックアップを含む、データベースのバックアップが行われていない時に実行してください。 UNICORN 7 の **Evaluation Classic** を使用する場合は、「9.2 Evaluation Classic」へ進みます。

![](_page_45_Picture_2.jpeg)

## **9.1. Evaluation <UNICORN 7>**

*Tips!* 手順の詳細は Help 中に記載される **Getting started** 動画を参照してください。

### 9.1.1. データの呼び出し

- 1. **Evaluation** の **Resμlts** タブをクリックします。
- 2. 該当するファイルをダブルクリックします。

![](_page_45_Picture_214.jpeg)

#### 9.1.2. 画面表示

9.1.2.1. カーブの選択

画面表示したいカーブを指定します。

1. 画面右側の **Curve Selection** から、表示したいカーブ名をクリックします。カーブ名の左にある●が色付きの場合にカー ブ表示され、白い場合は非表示になります。カーブ名が隠れている場合は▼ボタンをクリックします。

![](_page_46_Figure_4.jpeg)

#### 9.1.2.2. Y 軸の設定

- 1. **Axis** タブをクリックします。
- 2. 左側の軸に表示させたいカーブ (**Left Unit**)をプルダウンメニューよ り選択します。

![](_page_46_Picture_276.jpeg)

Unit  $\frac{m! \text{ Volume}}{1.2 \text{ m}!}$ <br>Min  $\frac{1.2 \text{ m}!}{28.4 \text{ m}!}$ 

- 3. 必要に応じて最小値(Min)および最大値(Max)を設定します。
- 4. クロマトグラムの右側にも Y 軸の目盛りを表示する場合は、**Right Unit** より該当するカーブを選択します。 左右の Y 軸にそれぞれ **Secondary unit** を設定することもできます。

File Home Axes View

 $\frac{-5.3 \text{ mA}}{121.0 \text{ mA}}$ 

#### 9.1.2.3. X 軸の設定

- 1. **Axis** タブをクリックします。
- 2. X 軸のベース(時間、容量、カラム体 積)を単位(**Unit**)のプルダウンメ ニューより選択します。
- 3. 必要に応じて最小値(Min)および最大値(Max)を設定します。
- 4. **Zero at Injection** にチェックを入れると、サンプル添加のリテンション時間(体積)を0 min (ml)として表示します。 **Zero at Phase start** にチェックを入れると、任意の Phase の開始ポイントを 0 min ( ml ) として表示します。

Right Unit

Secondary Left Unit mS/cm

 $\overline{1}$ 

9.1.2.4. ズームアップ

クロマトグラムの任意の範囲をズームアップできます。

- 1. **Home** タブをクリックします。
- 2. **Zoom In** ボタン(虫眼鏡の中が**+**)をクリックします。
- 3. ドラッグして、ズームアップしたい範囲を囲います。

![](_page_46_Picture_277.jpeg)

 $\sqrt{2}$  Zero at Injection  $\sqrt{1}$ 

Zero at Phase start

11

4. 1 回前の表示に戻す場合は **Zoom Out** ボタン(虫眼鏡の中が**-**)をクリックします。ズームアップを解除するには **Reset** ボタンをクリックします。

### 9.1.3. クロマトグラムの印刷

印刷する際は、プリンターに電源が入っていること、コンピューターとプリンターが USB ケーブルなどで接続されていることを確認し ます。また必要に応じ印刷終了後にプリンターの電源を切ることも可能です。

- 1. **File** タブの **Print** をクリックします。
- 2. Settings から用紙の向きを設定します。
- 3. 必要に応じて印字項目を **Include Content** から選択します。

![](_page_47_Picture_211.jpeg)

![](_page_47_Figure_7.jpeg)

Peaks

 $\bigcirc$   $\bigcirc$  Overview

Reset All Tiles

×

Close<br>Result(s)

### 9.1.4. ファイルのクローズ

- 1. **Home** タブをクリックします。
- 2. **Close Resμlt(s)**ボタンをクリックします。

### 9.1.5. 複数のクロマトグラムの表示

1. Evaluation の **Resμlts** タブをクリックします。

![](_page_47_Figure_13.jpeg)

File

 $Q =$ 

Home

Presentation Window

Copy to Clipbo

₽

Axes

View

 $\ominus$ 

Export<br>Data

Exp

- 4. Home タブで表 示させるカーブを 指定します。カー ブ名の左にある● の部分(または 相当する部分) をクリックすると、 全てのリザルトの 同一名称のカー ブが表示されます。 カーブ名の左にあ る▲の部分を展 開すると、それぞ れのリザルトのカ ーブについて表示 /非表示の指定が できます。
- 5. カーブをシフトさせ る場合は、 Overlay タブをクリ ックします。%が記 載されるボタンを クリック、もしくは 数字を入力する と、全てのカーブ

![](_page_48_Figure_2.jpeg)

がリザルト単位でシフトします。

## **9.2. Evaluation Classic**

9.2.1. データの呼び出し

- 1. Evaluation より **File** ↓ **Open** → **Resμlt Navigator** を選択します。
- 2. 該当するファイルをダブルクリックします。

### 9.2.2. 画面表示

- 1. 表示されたウィンドウで、右クリックします。
- 2. メニューから **Customize** を選択し、**Customize** ウィンドウを表示します。

### 9.2.2.1. カーブの選択

- 1. Curves タブをクリックします。
- 2. 画面表示したいカーブを指定します。表示したいカーブ名に チェックを入れます。表示を解除する場合は、チェックを外し ます。
- 3. OK ボタンをクリックすると変更が反映されます。

![](_page_49_Picture_185.jpeg)

- 1. Y-Axis タブをクリックします。
- 2. 軸の設定をしたいカーブをクリックし選択します。
- 3. 選択したカーブのスケール表示を、**Auto**(オートフルスケー ル)または **Fixed**(固定軸表示)で表示できます。
- 4. 3 つの UV カーブを同じスケールで表示したい場合は、**All with this unit** をクリックします。
- 5. クロマトグラムの右側にも Y 軸の目盛りを表示させたい場 合は、**Right Axis** から任意のカーブ名を選択します。
- 6. **OK** ボタンをクリックすると変更が反映されます。

![](_page_49_Picture_186.jpeg)

#### 9.2.2.3. X 軸の設定

- 1. X-Axis タブをクリックします。
- 2. X軸のベース (時間、容量、カラム体積) の指定とスケール表 示を、Auto(オートフルスケール)または **Fixed**(固定軸表 示)で表示できます。
- 3. **Adjust retention zero to injection number** をチェックして いると、サンプル添加のリテンション時間 (体積) を 0 min (ml)として表示します。
- 4. **OK** ボタンをクリックすると変更が反映されます。
- 9.2.2.4. ズームアップ

クロマトグラムの任意の範囲をズームアップできます。

- 1. ズームアップしたい範囲にカーソルを移動します。
- 2. ドラッグして、ズームアップしたい範囲を囲います。
- 3. ズームアップを解除するには、右クリックし、メニューから **Reset zoom** を選択します。

9.2.2.5. クロマトグラムのテキスト入力

- 1. クロマトグラムウィンドウで右クリックしてメニューより **Add text** を選択します。
- 2. カーソルをテキスト入力したい場所に移動し、クリックします。
- 3. **<text>**という字が表示されたら、**<text>**の位置に入力したい文字を入力します。

### 9.2.3. クロマトグラムの印刷

印刷する際は、プリンターに電源が入っていること、コンピューターとプリンターが USB ケーブルなどで接続されていることを確認し ます。また必要に応じ印刷終了後にプリンターの電源を切ることも可能です。

- 1. 印刷したいクロマトグラムを表示します。
- 2. **File** ↓ **Print** を選択し、**Print Chromatograms** ダイアログを表示し ます。

**Print format** (クロマトグラムの配置) を選択します。

カーブを太線で印刷する場合は **Use thick lines** をチェックを入れます。

- 3. **Preview** をクリックすると **Customize Report** 画面が表示され、ここで 印刷のプレビューが確認できます。 **File ↓ Exi**t でプレビューを終了します(この画面からレイアウトの変更 およびレポートフォーマットとしての保存も可能です)。
- 4. 印字の横置き、縦置きの設定を変更する場合は Printer の **Properties** ボタンをクリックし、設定を変更、確認します。 **OK** ボタンなどをクリックします。なお設定方法はプリンターにより異なります。
- 5. **OK** ボタンをクリックしプリントします。

![](_page_50_Picture_260.jpeg)

Customize: Chrom.1

Header

Curve Style and Color

![](_page_50_Picture_261.jpeg)

# **10. システムの終了**

## **10.1. システムおよびカラムの洗浄**

マニュアル操作で使用したラインを洗浄する方法(10.1.1)と、メソッドを作成して洗浄する方法(10.1.2)があります。

カラムバルブが設置されていないシステムでメソッドを作成して洗浄する方法を選択すると、カラムを破損する恐れがあります。 マニュアル操作での洗浄を強くお勧めします。

システムを 2 日以上使用しない場合は 20%エタノールで置換します。

超純水でシステム、カラムを洗浄してから 20%エタノールで同じ作業を行います。 カラムの保存液はカラムによって異なります。取扱説明書を確認してください。

Superloop は装置洗浄前にとり外し、分解洗浄します。 Superloop の取り付けに使用したチュービングは Union 1/16 Female/ 1/16 Female で接続しループにします。

10.1.1. マニュアル操作での洗浄

マニュアル操作でカラムを洗浄する場合は、必ず耐圧設定を入力してからカラムへ送液します(4.1 章を参照)。

- 1. 使用したインレットチュービング(サンプルポンプを使用した場合は、サンプルインレットも含む)を超純水に接続します。
- 2. ポンプ内の溶液置換をします。**System Control** モジュールにて **Manual Instructions** ダイアログより **Pumps** → **Pump wash** → (使用したインレット **on**) → **Execute**
- 3. カラムの洗浄のため、耐圧値入力します。**Manual Instructions** ダイアログより <カラムバルブ V9-C が設置されている場合>

**Alarms** → **Alarm pre-column pressure** → **High alarm**(Max pre-column pressure の値) → **Execute Alarms** → **Alarm delta column pressure** → **High alarm**(Max delta column pressure の値) → **Execute** 耐圧値はカラムによって異なります。**Column handling** に記載されている **Max pre-column pressure** および **Max delta column pressure** の値を入力します。

<カラムバルブ無しおよび V9-Cm が設置されている場合>

**Alarms** → **Alarm pressure** → **High alarm**(Max delta column pressure の値) → **Execute** 耐圧値はカラムによって異なります。**Column handling** に記載されている **Max delta column pressure** の値を入力 します。

HiTrap、HiLoad、HiPrep、HiScreen カラムについては、Max delta column pressure に FR-902 で発生する 0.2 MPa を加算 した値(ただし、カラムハードウェアの耐圧値を超さない)を Alarm pre-column pressure の耐圧値として入力します。

- 4. カラムバルブが設置されている場合は、流路を切り換えます。**Manual Instructions** ダイアログより **Flow path** → **Column Position/ valve** → Position 1(使用したポジション) → **Execute**
- 5. 送液を開始します。**Manual Instructions** ダイアログより **Pumps** → **Flow** → (至適流速またはそれ以下) → **Execute**
- 6. カラム体積の 3 倍以上の超純水を流し、UV、Cond、Pressure カーブが安定したら **END** ボタンをクリックします。
- 7. カラムバルブが設置されていない場合は、カラムを取り外します。

カラムを外さずにこの後のステップを実施しないでください。高流速のためカラムを破損する恐れがあります。

8. フラクションラインの洗浄を行います。

<F9-R を使用> 5 ml 容量以上の試験管を設置します。**Manual Instructions** ダイアログより **Pumps** →**Flow** → **2**~**5** ml/min → **Execute Flow path** → **Outlet Valve** → **Fraction Collector** → **Execute** 2 ml 送液したら、次の項目を実行します。 <F9-T を使用> **Manual Instructions** ダイアログより **Pumps** → **Flow** → **1** ml/min → **Execute Fraction collection F9-T**→ **Go home** → **Execute Flow path** → **Outlet valve** → **position Frac**

- 1 分間のフラクションコレクターへの送液が終了したら、次の項目を実行します。
- 9. アウトレットバルブで分取した場合、使用したラインの洗浄も行います。**Manual Instructions** ダイアログより **Flow path** → **Outlet Valve** → (任意のポート) → **Execute**
- 10. サンプルループを使用した場合は、サンプルループの洗浄を行います。 超純水を満たしたシリンジをインジェクションバルブの Syr ポートに接続し、サンプルループ体積の 3 倍量以上の超純水 で洗浄します。この際、空気の混入は問題ありません。

*Tips!* エンドタイマー機能を使うと、設定時間もしくは設定液量送液後に自動終了することができます。 Other  $\rightarrow$  Timer  $\rightarrow$  (パラメーターを設定)  $\rightarrow$  Execute

*Tips!* 上記は超純水のみの洗浄ですが、必要に応じて超純水での洗浄に引き続き水酸化ナトリウムのような洗浄溶液での 洗浄や、保存用の 20%エタノールの置換作業を同様の手順で行います。 カラムの洗浄は、溶媒耐性を確認し送液を行います。

*Tips!* 20%エタノールは溶液粘性が高いため、至適流速よりも低い流速で送液します(例:室温では 1/2 程度、低温では 1/4 程度)。

10.1.2. メソッド作成による洗浄

カラムバルブが設置されていないシステムでメソッドを作成して洗浄する方法を選択すると、カラムを破損する恐れがあります。 マニュアル操作での洗浄を強くお勧めします。

このメソッドはカラム保護の観点からカラムごとに作成することをお勧めします。

- 1. 洗浄用のメソッドを作成します。カラムバルブ V9-Cm 付きを例に説明します。 メソッド作成の概要は 7 章を参照してください。 既にメソッドを作成済みの場合は手順 15 より実施します。
- 2. **Method editor** より **File** ↓ **New Method** を選択します。
- 3. **Predefined Method** にチェックを入れ、**Column CIP** を選択し、**OK** ボタ ンをクリックします。

![](_page_52_Picture_297.jpeg)

- 4. メソッド概要中の **Method Settings** フェーズをクリックしま す。
- 5. **Column Type selection**、**Column position** などの項目 を入力します。カラムを選択すると流速が自動で設定され ます。
- 6. 低温で行う場合は、**□Reduce for Cold Room** をチェック します。 至適流速の 50%の流速に設定されます。
- 7. **Pressure limit pre-column** の値は、**Max delta column pressure** の値を入力し直します。 カラム耐圧の設定は、10.1.1、マニュアル操作での洗浄の 手順 3 を参照してください。

![](_page_53_Picture_4.jpeg)

![](_page_53_Picture_198.jpeg)

*Tips!* **HiPrep、HiScreen、HiTrap、HiLoad カラム**の **Pressure Limit** の値は、**Column Type Properties…**をクリックし、 **Max delta column pressure** の値を確認します。**Max delta column pressure に 0.2 MPa 足した値を**入力し直しま す。

- 8. メソッド概要中の **Column CIP** フェーズをクリックします。
- 9. **Inlet** の指定、**Volume (CV)**に洗浄で使用するカラム 体積(3~5)を入力します。 必要に応じて流速を変更します。 初期値は 1 ml/min のため、推奨流速が 1 ml/min 以下 のカラムの場合には、必ず変更します。

![](_page_53_Picture_199.jpeg)

10. **Phase Library** 中の **System CIP** を、**Method Settings** と **Column CIP** の間にドラッグします。

![](_page_54_Picture_298.jpeg)

例:初期に選択されているインレットに加え、**B、Fracti on collector** を選択。 **Volume per position**:上記で選択した各ラインの洗浄で 使用する液量(20~30 ml)を入力。 12. サンプルループを洗浄する場合は、「**Injection valve with** 

11. 挿入した **System CIP** のフェーズをクリックします。カラム以 外の洗浄する(使用した)ラインを選択します。

**capillary loop**」にチェックを入れ、**Loop cleaning volume** にサンプルループの 3 倍以上の容量を入力します。

*Tips!* サンプルループの洗浄をマニュアルで行う場合は、超純水を満たしたシリンジをインジェクションバルブの Syr ポートに接続 し、サンプルループ体積の 3 倍量以上の超純水で洗浄します。この際、空気の混入は問題ありません。

**Start Protoco** 

Method Items to display at method start:

Fraction Collector F9-T

□ Variable List  $\Box$  Scouting

 $\Box$  Text Instructions

 $\hfill\blacksquare$  Notes

- 13. 画面上方のメニュー **Tools** より **Start protocol** をクリックしま す。
- 14. 表示されたダイアログから、**Variable List** にチェックを入れ、**OK** ボタンをクリックします。
- 15. **File** ↓ **Save**(または **Save As**)を選択し、カラム名など任意 の名前をつけて保存します。
- 16. 洗浄用メソッドで設定したインレットチュービングを超純水に接続 します。
- 17. System Control より **File** ↓ **Open** を選択します(**Method Navigator** が開いている場合は不要です)。
- 18. 実行するファイルを選択します。
- 19. **File** ↓ **Run** を選択します。
- 20. **Start protocol** 画面が表示されます。
- browser.<br>2. Changing name of design of experiment or<br>scouting subdirectory.<br>3. Changing of result name.  $\Box$  Gradient  $\Box$  Columns  $\Box$  Evaluation Procedures Method Informatio  $\Box$  System Information Goldbration □ Questions  $\Box$  Changeable Batch ID Result Name and Locatio Define Questions... OK Cancel

Current setting/item description

Displays run info, result location and name<br>Allows:

1. Changing result location by using the

 $\times$ 

- 21. **Variable List** ウィンドウでカラムの種類を確認します。異なるカラムが設定されている場合は、使用するカラムを選択し ます。パラメーター(流速、耐圧、カラムポジションなど)を確認し、**Next** ボタンをクリックします。
- 22. 最後のウィンドウまで進めると **Finish** ボタンがアクティブになります。**Finish** ボタンをクリックします。
- 23. 以降の手順は 8.4 メソッド実行を参照してください。

## **10.2. システムの終了**

- 1. File ↓ Exit UNICORN を選択します (どのモジュールからでも選択できます) 。 もし編集中のメソッドもしくはリザルトがある場合には確認画面が表示されます。編集を保存する 場合は **Yes** を、保存せず終了する場合は **No** を、終了しない場合は **Cancel** を選択します。
- 2. **Windows** を終了します(コンピューターの電源が切れます)。
- 3. ディスプレイ、プリンターなどの主電源を切ります。
- 4. 本体右側面奥の主電源を切ります。
- 5. 廃液ボトルの中身は施設の廃液処理基準に従い処理し、空にします。

![](_page_55_Picture_6.jpeg)

![](_page_55_Picture_7.jpeg)

低温環境下で使用の場合は、本体の電源を入れたままにします。

# **11. メンテナンス**

## **11.1. システムの保存**

システムを 2 日以上使用しない場合、システム全体を 20%エタノールで置換します。20%エタノールに置換する場合は、必ず 超純水でシステムを洗浄してから置換を行います。塩が残った状態で 20%エタノールを流すと塩が析出する恐れがあります。

システムは、バッファーが入ったままで放置しないでください。

## **11.2. リンス液の交換**

- 1. 週 1 回以上使用の場合には、ポンプピストンの裏側を洗浄するリンス液は定期的に週 1 回 20%エタノールを交換しま す(ご使用の頻度がこれよりも少ない場合には、その都度交換します)。
- 2. リンス液が減っていたり、濁っていたりする場合も交換します。

リンス液が増えている場合は、ポンプシールからの液漏れの可能性があります。弊社技術サービスまでご連絡ください。

- 3. 交換した時は、ポンプ稼働時にリンス液が循環していることを確認します。
- 4. 循環していない場合は、シリンジを短いほうのリンス液チュービングに接続し、リンス液を吸引します。

## **11.3. バッファーインレットフィルター**

バッファーインレットフィルターが詰まると陰圧になり、エアが発生しやすくなります。新品のフィルター(11000414)に交換します。 サンプルインレット (S1~S7) にインレットフィルターを取り付けると、目詰まりしやすくなるため、取り付けません。

# **12. データ管理**

# **12.1. メソッド/リザルトファイルのバックアップ**

個別にファイルを保存してメールなどでやり取りをする場合に利用します。

*Tips!* お問い合わせいただいたときに送付を依頼する ZIP 圧縮ファイルです。

#### ≪メソッドファイル≫

- 1. Method editor より File ↓ Open を選択し、 **Method Navigator** を展開します。
- 2. 該当するファイルを選択します。
- 3. **File**  $\downarrow$  **Export**  $\rightarrow$  **to UNICORN**  $\rightarrow$  **Export Method to UNICORN を選択します。**
- 4. 保存先を指定します。必要に応じてファイル名を変更 し、**OK** ボタンをクリックします。

≪リザルトファイル:UNICORN 7 Evaluation≫

- 1. **Evaluation** より **Results** タブをクリックします。
- 2. 該当するファイルを選択します。
- 3. 右クリックします。
- 4. **Export** を選択します。
- 5. 保存先を指定します。必要に応じてファイル名を変更し ます。
- 6. **Save** ボタンをクリックします。

≪リザルトファイル:UNICORN 7 Evaluation Classic≫

- 1. **Evaluation(Classic)**より F**ile ↓ Open → Resμl t Navigator** を選択します。
- 2. 該当するファイルを選択します。
- 3. **File ↓ Export → To UNICORN → Entire Resμlt** を 選択します。
- 4. 保存先を指定します。必要に応じてファイル名を変更し、 **OK** ボタンをクリックします。

![](_page_57_Picture_21.jpeg)

日白ヘノねの心鳥ご

 $\overline{a}$ 

 $\mathbb{I}$ 

File Edit View Phases Tools

New Method Queue..

 $Ctrl+N$ 

 $Ctrl + O$ 

**日** New Method...

 $\overline{p}$ 

b Open.. Help

 $\blacksquare$ 

![](_page_57_Picture_22.jpeg)

![](_page_57_Picture_23.jpeg)

## **12.2. メソッド/リザルトファイルの復元**

バックアップしたファイルを再度 UNICORN へ読み込む場合に使用します。

本項目で UNICORN 5 形式について記載していますが、全てのファイルについて動作を保証するわけではありません。 メソッドファイルは UNICORN 5 および UNICORN 6/7 の両方で動作する ÄKTApilot、ÄKTAprocess、ÄKTAexplorer、 ÄKTApurifier、ÄKTA ready、ÄKTAcrossflow、UniFlux のみが対象です(ÄKTA go は対象外です)。

≪メソッドファイル≫

- 1. **Method editor** より **File ↓ Import → Import Method** を選択します。
- 2. 表示された画面右下のプルダウンメニューよりファイル形式を選択します。 UNICORN 6/7 形式の zip ファイルの場合は「**Zip files (\*.zip)**」を、 UNICORN 5 形式の m01 ファイルの場合には「**UNICORN 5 Method Files (\*.m??)**」を選択します。
- 3. 該当するファイルを選択し、OK ボタンをクリックします。
- 4. **Import Method** 画面で保存するフォルダーを選択し、**Name** に任意のファイル 名を入力します。
- 5. **Import** ボタンをクリックします。

#### ≪リザルトファイル:UNICORN 7 Evaluation≫

- 1. **Evaluation** より **File** タブをクリックします。
- 2. **Import** を選択します。
- 3. **Import Resμlt** を選択します。
- 4. 表示された画面右下のプルダウンメニューよりファイル形式を選択します。 UNICORN 6/7 形式の zip ファイルの場合 は「**Zip files (\*.zip)**」を、 UNICORN 5 形式の res ファイルの場合には「**UNICORN 5.\* Resμlt Files (\*.res)**」を選択します。
- 5. 該当するファイルを選択し、**Open** ボタンをクリックします。
- 6. **Import Resμlt(s)**画面で保存するフォルダーを選択し、**Name** に任意のファイル名を入力します。
- 7. **Import** ボタンをクリックします。

≪リザルトファイル: UNICORN 7 Evaluation Classic≫

- 1. **Evaluation(Classic)**より **File ↓ Import → Entire Resμlt** を選択します。
- 2. 表示された画面右下のプルダウンメニューよりファイル形式を選択します。 UNICORN 6/7 形式の zip ファイルの場合は「**Zip files (\*.zip)**」を、UNICORN 5 形式の res ファイルの場合には「**UNICORN 5.\* Resμlt Files (\*.res)**」を選 択します。
- 3. 該当するファイルを選択し、**OK** ボタンをクリックします。
- 4. **Import Resμlt** 画面で保存するフォルダーを選択し、**Name** に任意のファイル名 を入力します。
- 5. **Import** ボタンをクリックします。

## **12.3. ファイルの削除**

#### ≪メソッドファイル≫

- 1. **Method editor** より **File ↓ Open** を選択し、**Method Navigator** を展開します。
- 2. 該当するファイルを選択し、**右クリック**します。メニューより **Delete** を選択します。
- 3. 確認画面が表示されます。**Yes** ボタンをクリックします。

![](_page_58_Picture_365.jpeg)

![](_page_58_Picture_25.jpeg)

![](_page_58_Picture_26.jpeg)

![](_page_58_Picture_366.jpeg)

≪リザルトファイル:UNICORN 7 Evaluation≫

- 1. **Evaluation** より **Results** タブをクリックします。
- 2. 該当するファイルを選択し、**右クリック**します。メニューより **Delete** を選択します。
- 3. 確認画面が表示されます。**Yes** ボタンをクリックします。

≪リザルトファイル: UNICORN 7 Evaluation Classic≫

- 1. **Evaluation(Classic)**より **File ↓ Open → Resμlt Navigator** を選択します。
- 2. 該当するファイルを選択し、**右クリック**します。メニューより **Delete** を選択します。
- 3. 確認画面が表示されます。**Yes** ボタンをクリックします。

# **12.4. ファイル名の変更**

≪メソッドファイル≫

- 1. **Method editor** より **File ↓ Open** を選択し、**Method Navigator** を展開します。
- 2. 該当するファイルを選択し、**右クリック**します。メニューより **Rename** を選択します。
- 3. ファイル名を入力後、**Enter キー**で確定します。

≪リザルトファイル:UNICORN 7 Evaluation≫

- 1. **Evaluation** より **Results** タブをクリックします。
- 2. 該当するファイルを選択し、**右クリック**します。メニューより **Rename** を選択します。
- 3. ファイル名を入力後、**Enter キー**で確定します。

![](_page_59_Picture_211.jpeg)

![](_page_59_Picture_18.jpeg)

Del

Delete

Expand/Collapse All

#### ≪リザルトファイル: UNICORN 7 Evaluation Classic≫

- 1、**Evaluation(Classic)**より **File ↓ Open → Resμlt Navigator** を選択します。
- 2、該当するファイルを選択し、**右クリック**します。メニューより **Rename** を選択します。
- 3、ファイル名を入力後、**Enter キー**で確定します。

![](_page_60_Picture_277.jpeg)

## **12.5. データベースのバックアップ**

UNICORN 7 ではシステム構成、メソッド、リザルト、カラムリストなどの情報をデータベースとして管理しています。定期的なバッ クアップにより、コンピューターの不測事態によるデータ損失を最小限にとどめることができます。

初期設定では、午前 3:00 にコンピューターの電源が入っている場合のみ、自動的にバックアップされるよう設定されています。

### 12.5.1. 手動バックアップ

- 1. **Administration** より **Database Management** をクリックします。
- 2. **Backup** タブをクリックし、右下の **Backup Now** ボタンをクリックしま す。
- 3. 確認画面が表示されます。**OK** ボタンをクリックします。作業時間は データベースの大きさや、コンピューターの稼働状況に依存します。な おバックアップ中は、メソッドファイルまたはリザルトファイルの編集を行 わないよう、ご注意ください。
- 4. バックアップ終了後、表示された画面で、**Go To Backup File** ボタ ンをクリックします。保存先フォルダーを開き、データベースがバックアッ プされていることを確認します。ファイル名は、以下となります。 UNICORN\_ MANUAL\_ BACKUP\_yyyymmdd\_hhmmss.BAK yyyymmdd\_hhmmss はバックアップ時の日時です。
- 5. 必要に応じて、バックアップファイルを外部記憶装置にコピーします。

### 12.5.2. 自動バックアップのスケジュールを変更

- 1. **Administration** より **Database Management** をクリックします。
- 2. **Backup** タブをクリックし、**Edit Backup Sc hedule** ボタンをクリックします。
- 3. **Edit Backup Sched ule** のウィザード画面が表示されます。**Next** ボタン をクリックします。
- 4. バックアップファイル生成の頻度および開始時間を設定し、**Next** ボタンを クリックします。
- 5. スケジュールバックアップファイルの最大保存数を確認します(初期設定 では 14 ファイル)。
- 6. **Next** ボタンをクリックし、設定内容を確認します。**Finish** ボタンをクリック します。

## **12.6. データベースの復元**

バックアップしたデータベースを再度 UNICORN に読む込む際に使用します。本作業によりデータベースは復元したものに置き 換わります。

![](_page_60_Picture_278.jpeg)

![](_page_60_Picture_24.jpeg)

#### ■ 本作業中に UNICORN は自動的に終了します。必ず他の作業は行わないようにします。

- 1. Administration より Database Management をクリックします。
- 2. Restore タブをクリックし、復元したいファイルを選択します。
- 3. 右下の Restore ボタンをクリックします。
- 4. 現在のデータベースをバックアップするかどうかの確認画面が表 示されます。現在のデータベースをバックアップする場合は Yes ボタンをクリックします(手順は 12.5 を参照してください。)。 既にバックアップが終了している場合は No ボタンをクリックしま す(以下は No を選択した時の手順です)。
- 5. 選択したファイルを復元するかどうかの最終確認画面が表示さ れます。OK ボタンをクリックします。作業時間はデータベースの 大きさや、コンピューターの稼働状況に依存します。
- 6. **Restore successfμl** 画面が表示されたら **OK** ボタンをクリ ックします。

![](_page_61_Picture_117.jpeg)

A restore of UNICORN MANUAL BACKUP\_20100121\_194337.BAK is to be performed. Your current database<br>UNICORN modules will automatically be closed on this computer.<br>UNICORN modules will automatically be closed on this computer Do you want to continue?

 $\begin{tabular}{|c|c|c|c|} \hline & OK & \multicolumn{3}{|c|}{\quad \quad \quad & \quad \quad & \quad \quad & \quad \quad \\ \hline \hline & 0K & \multicolumn{3}{|c|}{\quad \quad & \quad \quad & \quad \quad & \quad \quad \\ \hline \end{tabular}$ 

# **13. 付録**

13.1. 英文マニュアルのダウンロード 13.2. システム配管長さ 13.3. 圧力センサーのキャリブレーション 13.4. pH 電極のキャリブレーション 13.5. pH フローセルの洗浄および pH 電極の保存 13.6. コンフィグレーションファイルのアップデート

## **13.1. 英文マニュアルのダウンロード**

英文マニュアルの PDF は、弊社本国ウェブサイトよりダウンロード可能です。

お手元に説明書がない場合には、マニュアル名や UNICORN などのキーワ

ードでサイト内検索すると、ダウンロードできます。なお、予告なしに公開を終了する場合があります。

アクセス先 www.cytiva.com

画面左上の検索バーに数字を入力します。

![](_page_62_Picture_173.jpeg)

![](_page_62_Picture_174.jpeg)

*C* cytiva

 $\begin{array}{ccccccccc}\n8 & & & & \text{if} & & \text{if} & \text{if} &$ 

# **13.2. システム配管の長さ**

![](_page_63_Figure_1.jpeg)

## インレットチュービング

![](_page_63_Picture_38.jpeg)

### 標準配管

![](_page_64_Picture_28.jpeg)

## pH バルブ接続チュービング (pH バルブに付属)

![](_page_64_Picture_29.jpeg)

### アウトレットチュービング

![](_page_64_Picture_30.jpeg)

# 廃液チュービング

![](_page_65_Picture_24.jpeg)

バッファーインレットバルブ(オプション)

![](_page_65_Figure_3.jpeg)

![](_page_65_Picture_25.jpeg)

# **13.3. 圧力センサーのキャリブレーション**

送液停止 (End) 時に圧力値が±0.02 MPa を超える場合に、以下の手順でキャリブレーションを行います。

1. System Control より、**System** ↓ **Calibrate** を選択し、Calibration ダイアログを表示します。

![](_page_66_Picture_115.jpeg)

2. キャリブレーションが必要な圧力センサー部分のコネクターを外して開放します。

![](_page_66_Picture_5.jpeg)

- 3. **Monitor to calibrate** から該当するコマンドを選択し、**Reset pressure** ボタンをクリックします。
- 4. キャリブレーションが終了したら **Close** ボタンをクリックしてダイアログを閉じます。
- 5. 開放したコネクターおよびチュービングを再接続します。

## **13.4. pH 電極のキャリブレーション**

pH バルブおよび pH 電極はオプションです。

pH 電極を使用する時に 2 点校正を実施します。未使用時には pH 電極を保護液(保存液)に浸漬させます。

推奨 pH 電極保護液(保存液):1 M 硝酸カリウム(KNO3)と pH 4 の溶液を等量混合した溶液

- 1. pH 電極のケーブルが pH バルブのユニット(左上)に挿入されていることを確認します。
- 2. System Control より、**System** ↓ **Calibrate** を選択し、**Calibration** ダイアログを表示します。

![](_page_67_Picture_329.jpeg)

- 3. ダミー電極を取り外し、pH 電極を pH バルブのフローセルに接続します。
- 4. **Monitor to calibrate** から **pH** を選択し、**Prepare for calibration** ボタンをクリックします。
- 5. **pH for buffer 1** に最初の校正液の pH を入力します。
- 6. 10 ml シリンジに校正液を満たし、pH バルブの Cal ポートに接続されるルアーコネクター と接続し、ゆっくりと校正液を注入します。
- 7. Current value の値が安定したら、上段の **Calibrate** ボタンをクリックします。電極の状 態や温度により、値が安定するまで時間がかかることがあります。
- 8. シリンジを取り外し、10 ml の超純水を満たしたシリンジを再度 pH バルブの Cal ポート に接続し、洗浄します。
- 9. **pH for buffer 2** に 2 番目の校正液の pH を入力します。
- 10. 10 ml シリンジに校正液を満たし、pH バルブの Cal ポートに接続し、ゆっくりと校正液を注入します。
- 11. Current value の値が安定したら、下段の **Calibrate** ボタンをクリックします。
- 12. **Close** ボタンをクリックします。
- 13. シリンジを取り外します。

## **13.5. pH フローセルの洗浄および pH 電極の保存**

pH バルブおよび pH 電極はオプションです。 使用後に以下の手順で pH フローセル内の洗浄を行います。

2 日以上 pH 電極を使用しない場合は、超純水での洗浄後に pH 電極をフローセルから取り外し、保護液 (保存液)に浸 漬します。代わりにダミー電極を pH バルブのフローセルに接続します。

pH 電極に対して、強酸、強アルカリ、有機溶媒を送液すると pH 電極の劣化が加速します。 システム洗浄の際には、pH 電極を外すか、pH バルブをオフラインにして、pH 電極に溶液を流さないようにします。

1. System Control より、**System** ↓ **Calibrate** を選択し、Calibration ダイアログを表示します。

![](_page_67_Picture_23.jpeg)

![](_page_68_Picture_69.jpeg)

- 2. **Monitor to calibrate** から **pH** を選択し、**Prepare for calibration** ボタンをクリックします。
- 3. 10 ml シリンジに超純水を満たし、pH バルブの **Cal** ポートに接続されるルアーコネクターと接続し、ゆっくりと超純水を注 入します。
- 4. シリンジを取り外し、保護液(保存液)を満たしたシリンジを再度 pH バルブの **Cal** ポートに接続し、ゆっくりと保存液を 注入します。
- 5. **Close** ボタンをクリックします。
- 6. シリンジを取り外します。

# **13.6. Instrument configurations コンフィグレーションファイルのアップデート**

Instrument configurations(IC)コンフィグレーションファイルは、コマンド、各種設定などのシステム情報を含み、不定期的に 更新されます。ここではファイルのダウンロード方法および、インストール方法を記載します。 手順は使用環境 (コンピューター、OS、ブラウザ、UNICORN などの種類、バージョン、設定) によって変わることがあります。

![](_page_69_Picture_240.jpeg)

### 13.6.1. コンフィグレーションファイルのダウンロード

- 1. インターナショナルサイト (www.cytivalifesciences.com)
- 2. **Related Documents** タブをクリックします。
- 3. カテゴリー「**Software**」内にある「**ÄKTA go Instrument Configuration**」をクリックし、zip ファイル をダウンロードします。ファイルは 20 MB 程度あるため、 快適なネットワーク環境で作業されることをお勧めしま す。

![](_page_69_Picture_241.jpeg)

- SOFTWARE 4. zip ファイルを 1 回解凍します。通常はファイル名に機 種名が含まれる zip ファイルと PDF ファイルが格納されています。この zip ファイルは解凍しません。詳細な手順は同梱さ れる PDF ファイルをご覧下さい。
- 5. 機種名が記載される zip ファイルを UNICORN がインストールされているコンピューター (デスクトップなど) ヘコピーします。

### 13.6.2. システムコントロールの記録

コンフィグレーションファイルを更新すると、システム構成、システムコントロール画面の表示設定およびフラクションコレクターの設 定(ディレイボリューム、ランプ照射設定、温度設定)がリセットされることがあります。画面キャプチャーするなどして、変更前 の設定を記録します。

### 13.6.2.1. システム構成

- 1. Administration モジュール内の System properties をク リックします。 **BI** System Properties
- 2. 画面左の Systems を選択し、Edit ボタンをクリックします。
- 3. 画面左の Component types を上から順にクリックし、そ れぞれ右側に表示されるコンポーネントのチェック有無およ び種類をメモします。

![](_page_69_Picture_242.jpeg)

#### 13.6.2.2. System control 画面表示

- 1. System control モジュール内で、Tool → Customize を選択します。
- 2. それぞれのタブに記載される設定をメモします。

13.6.2.3. フラクションコレクターの設定 ディレイボリューム設定に関して、6 章を参照します。

13.6.3. コンフィグレーションファイルのインストール

ファイルのインストールは、必ず ÄKTA go とのコミュニケーションが取れているエンド状態で行います。

- 1. Administration を開き、System properties をクリックします。 **BI** System Properties
- 2. Instrument Configuration ボタンをクリックします。
- 3. 画面左の Systems を選択し、Import をクリックし、インストールする Configuration ファイル(.zip)を選択します。
- 4. コピーした圧縮ファイルを選択し、Open ボタンをクリックします。
- 5. 新しいコンフィグレーションのインストールが終了したら、プルダウンリス トより最新のコンフィグレーションファイルを選択します。
- 6. 6、「13.6.2.1 システム構成」で記録した内容と照らし合わせ、コンポ ーネントを選択します。
- 7. OK ボタンをクリックします。
- 8. UNICORN を再起動します。
- 9. システムコントロール画面を開きます。
- 10. UNICORN と ÄKTA 本体との接続がされない場合は、**Sy stem ↓ Connect to Systems** を選択し、**Connect to systems** ダイアログを表示します。
- 11. **System name** にチェックを入れます。また **Control** ラジオボタンが選択されていることを確認します。
- 12. **OK** ボタンをクリックします。

### 13.6.4. システムコントロールの設定

「13.6.2.2 System control 画面表示」「13.6.2.3 フラクションコレクターの設定」で記録した内容と照らし合わせ、設定します。

13.6.5. 既存メソッド

ックします。

作成済みのメソッドを開くと確認画面が表示されることがあります。**OK** ボタンをクリ ックしてその画面を閉じます。

![](_page_70_Picture_22.jpeg)

 $x1$ 

Mathod Edit

![](_page_70_Picture_260.jpeg)

![](_page_70_Picture_261.jpeg)

![](_page_71_Picture_0.jpeg)

# **TEL**:**03-5331-9336**

(営業日の 9:00 ~ 12:00、13:00 ~ 17:30)

機器アフターサービス (音声案内にしたがい①を選択) **FAX**:**03-5331-9349**(常時受付)

製品技術情報に関して (音声案内にしたがい②を選択) **e-mail**: **Tech-JP@cytiva.com**(常時受付)

約期/在庫に関して (音声案内にしたがい③を選択)

注) お問合せに際してお客さまよりいただいた情報は、お客さまへの回答、弊社サービスの向上、弊社からのご連絡のために利用させていただく場合があります。

### **www.cytivalifesciences.co.jp**

論文に掲載いただく際の名称・所在地 Cytiva Tokyo, Japan

掲載されている製品は試験研究用以外には使用しないでください。掲載されている内容は予告なく変更され る場合がありますのであらかじめご了承ください。掲載されている社名や製品名は、各社の商標または登録商標 です。お問合せに際してお客さまよりいただいた情報は、お客さまへの回答、弊社サービスの向上、弊社から のご連絡のために利用させていただく場合があります。

**Cytiva**(サイティバ) グローバルライフサイエンステクノロジーズジャパン株式会社 〒169-0073 東京都新宿区百人町3-25-1 サンケンビルヂング お問合せ:バイオダイレクトライン TEL:03-5331-9336 e-mail: Tech-JP@cytiva.com

![](_page_71_Picture_11.jpeg)

**www.cytivalifesciences.co.jp**